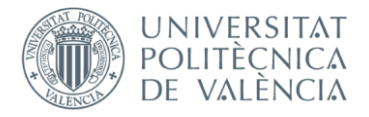

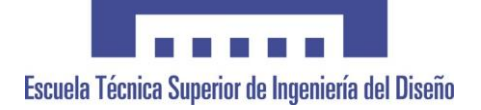

# **UNIVERSITAT POLITÈCNICA DE VALÈNCIA**

## **Escuela Técnica Superior de Ingeniería del Diseño**

# **AUTOMATIZACIÓN CON SISTEMA SCADA Y PUESTA EN MARCHA DE UN BANCO DE TESTEO PARA PANELES ELÉCTRICOS**

**TRABAJO FINAL DEL**

*Grado en Ingeniería Electrónica Industrial y Automática*

*REALIZADO POR*

*Agustín Cano Molero*

*TUTORIZADO POR* 

*César Ramos Fernández*

**CURSO ACADÉMICO: 2019/2020**

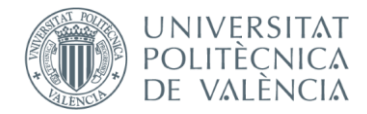

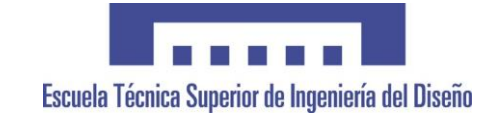

# **RESUMEN**

El presente proyecto consiste en la programación y puesta en marcha de un sistema automatizado para un banco de testeo. El test se producirá después del cableado de los paneles eléctricos del módulo DC/DC de los inversores solares HEM y HEMK y el cuadro eléctrico del ISOPRO.

Un PC industrial de ESA Automation actuará como PLC utilizando CODESYS. La programación se lleva a cabo en Lógica Ladder (LD) mediante CODESYS, la comunicación a través de EtherCAT para las entradas y salidas digitales y analógicas y Modbus TCP para la comunicación con la tarjeta de control del panel. Por último, el SCADA se desarrolla con CREW, una herramienta de ESA Automation.

Este test sirve para comprobar si el cableado ha sido instalado correctamente, ya que si existe un fallo y no se detecta en esta parte del proceso es mucho más costoso solucionarlo en procedimientos posteriores. A parte del cableado, también se comprueba si son correctos los valores de tensión, corriente etc., si existe comunicación con la tarjeta de control y los componentes que forman el cuadro e intervienen durante el testeo (fusibles, relés…) están funcionando adecuadamente.

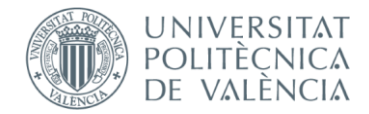

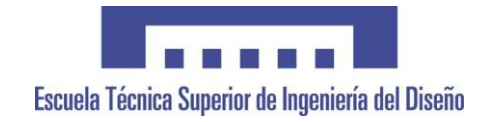

# **RESUM**

El present projecte consisteix en la programació i posada en marxa d'un sistema automatitzat per a un banc de testeig. El test es produirà després del cablejat dels panels elèctrics del mòdul DC/DC dels inversors solars HEM i HEMK i el quadre elèctric de l'ISOPRO.

Un PC industrial de ESA Automation actuarà com un PLC utilitzant CODESYS. La programació es porta a terme en Lògica Ladder (LD) mitjançant CODESYS, la comunicació a través de EtherCAT per a les entrades i eixides digitals i analògiques i Modbus TCP per a la comunicació amb la targeta de control del panel. Per últim, el SCADA es desenvolupa amb CREW, una ferramenta de ESA Automation.

Aquest test serveix per a comprovar si el cablejat ha estat instal·lat correctament, ja que si hi ha un error i no es detecta en aquesta part del procés és molt més costós solucionar-ho en procediments posteriors. A part del cablejat, també es comprova si son correctes els valors de tensió, corrent etc., si hi ha comunicació amb la targeta de control i els components que formen el quadre i intervenen durant el testeig (fusibles, relés...) estan funcionant adequadament.

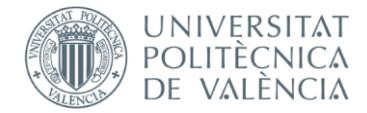

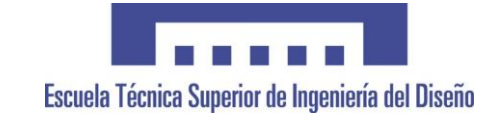

# **ABSTRACT**

This project consists of the programming and commissioning of an automated system for a test bench. The test will take place after wiring the electrical panels of the DC/DC module of the HEM and HEMK solar inverters and the electrical panel of the ISOPRO.

An ESA Automation industrial PC will act as a PLC using CODESYS. Programming is made with Ladder Logic (LD) using CODESYS, communication is made through EtherCAT for digital and analog inputs and outputs and Modbus TCP to communicate with the panel control card. Finally, the SCADA is developed with CREW, a tool form ESA Automation.

This test is used to check if the wiring has been installed correctly, since if there is a fault and it is not detected in this part of the process, it is much more expensive to solve it in later procedures. Apart from the wiring, it is also checked whether the voltage, current, etc. values are correct, if there is communication with the control card and the components that make up the panel and intervene during the test (fuses, relays…) are working properly.

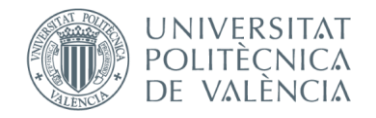

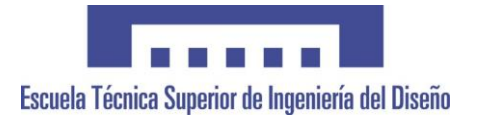

# Índice

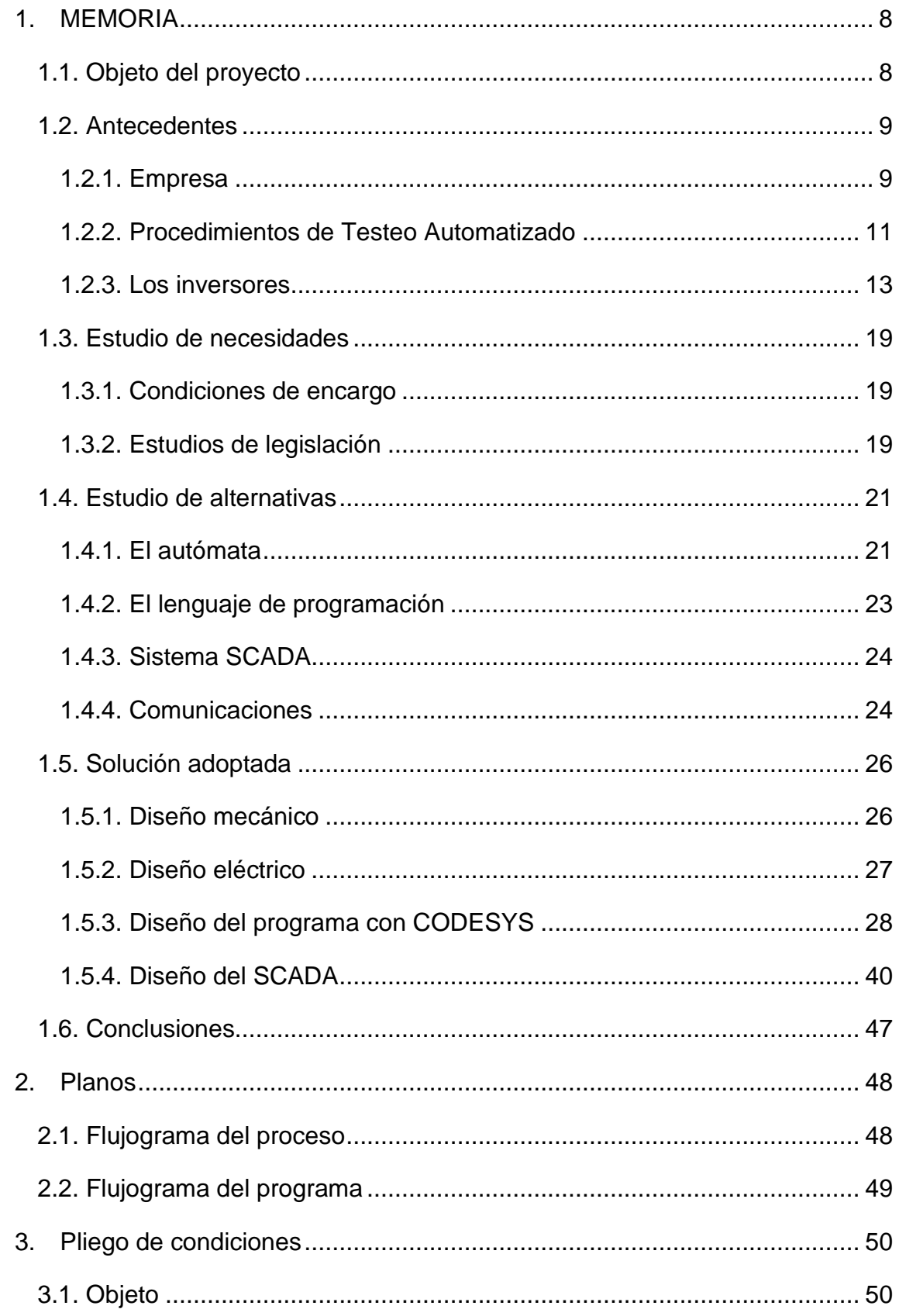

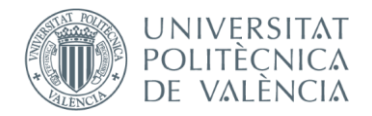

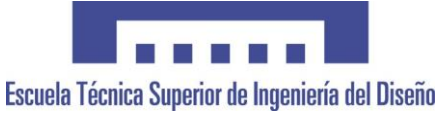

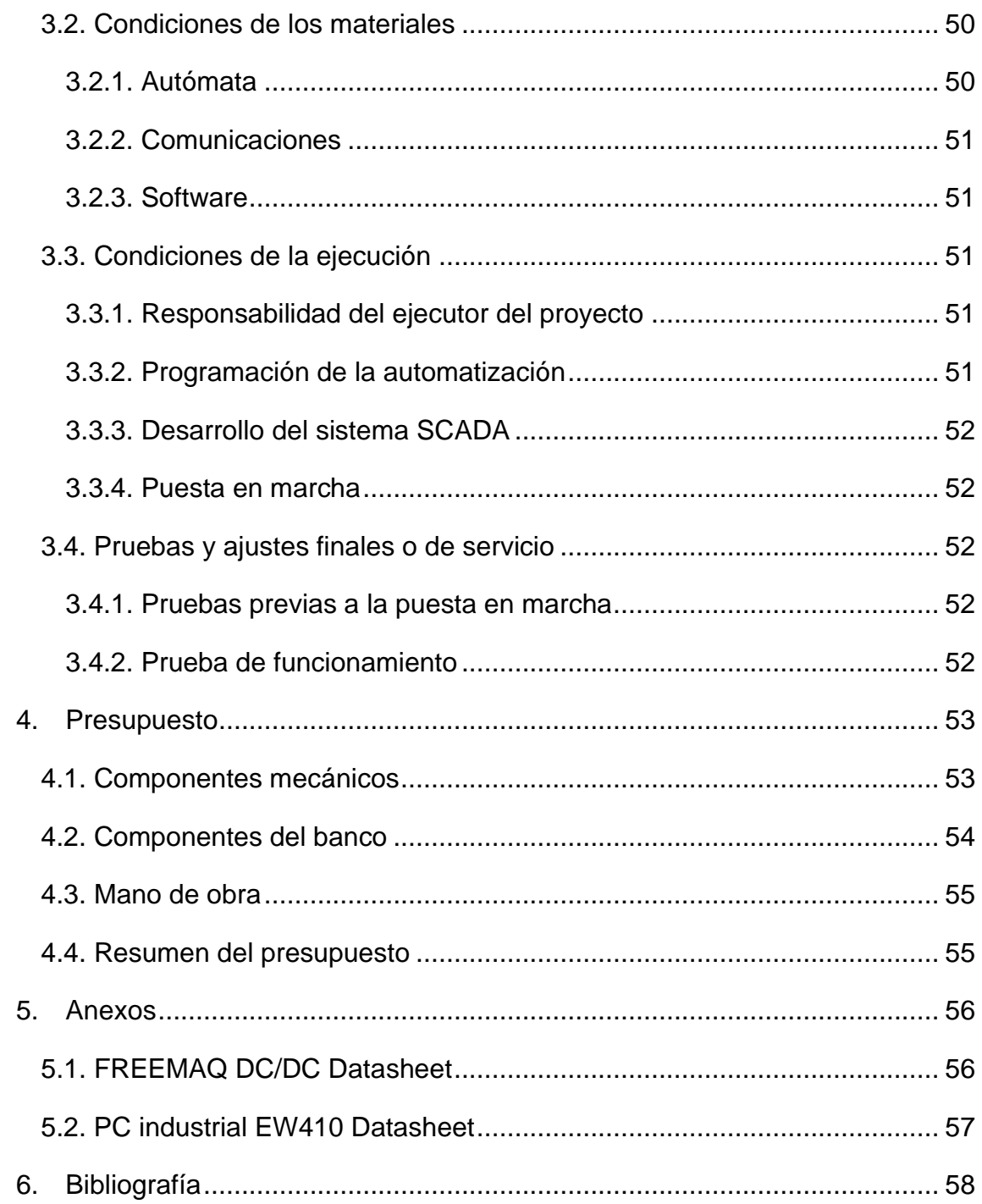

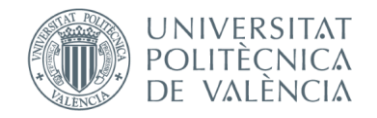

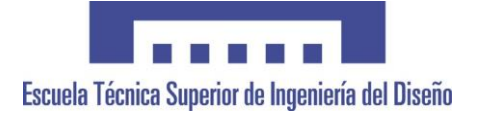

# Lista de figuras

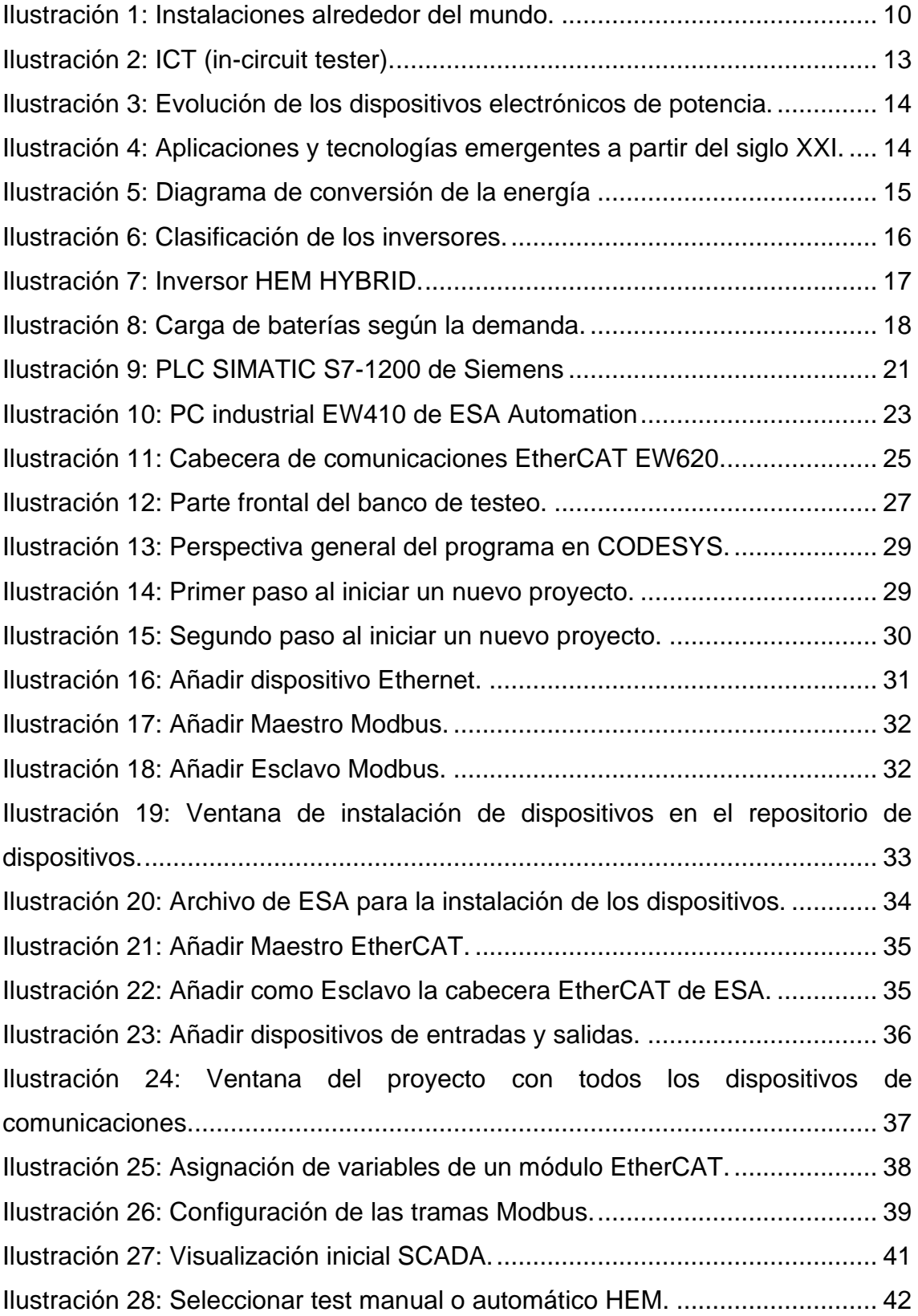

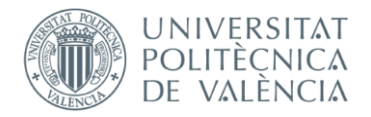

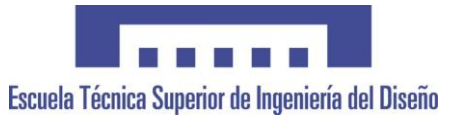

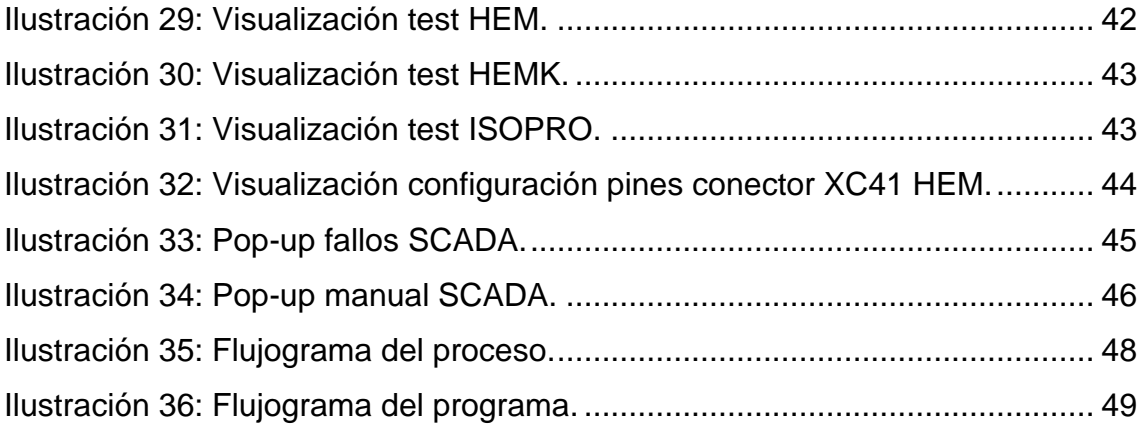

# LISTA DE TABLAS

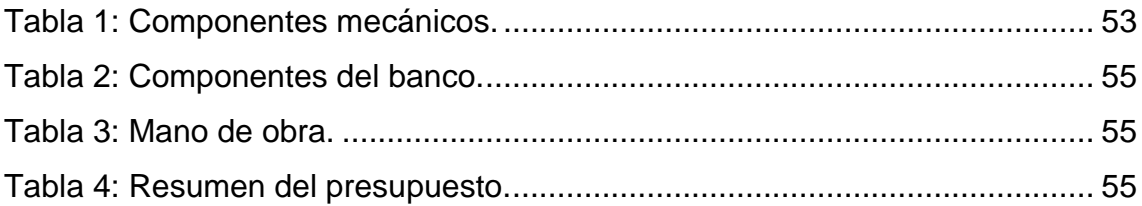

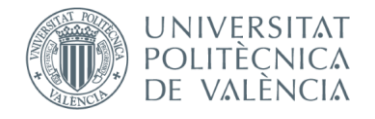

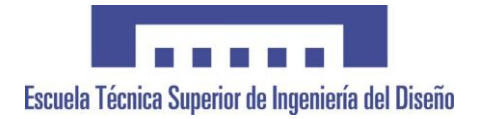

## <span id="page-8-0"></span>1. MEMORIA

## <span id="page-8-1"></span>1.1. Objeto del proyecto

El objetivo principal del proyecto es conseguir un banco de testeo que permita confirmar que los cuadros eléctricos del módulo DC/DC de los inversores HEM y HEMK, y el cuadro eléctrico del ISOPRO han sido cableados correctamente y están en perfecto funcionamiento antes de ser montados en sus respectivos equipos.

Era necesaria una mejora en la detección de fallos en esta fase de la producción ya que el testeo se realizaba a mano por un operario, si por error algún cuadro lograba pasar el test con un falso positivo los errores aparecían más adelante cuando se testeaba el equipo completo.

Encontrar un fallo de cableado con el equipo montado es mucho más complicado porque hay muchos más elementos que intervienen en el equipo, lo que aumenta el tiempo que se invierte localizando el fallo y, por lo tanto, los costes de producción.

Automatizar este procedimiento asegura que los cuadros eléctricos se han cableado correctamente y reduce el tiempo que invierten los operarios en el test, liberando al personal humano de una tarea repetitiva, tediosa y a la vez crítica para el correcto funcionamiento del resto de la línea de producción.

Otra ventaja de la automatización de este proceso es la capacidad de disponer de registros de fallos detallados, posibilitando así la realización de estudios con el objetivo de mejorar el proceso de montaje.

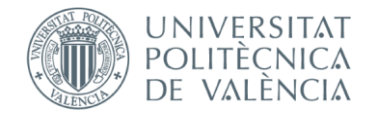

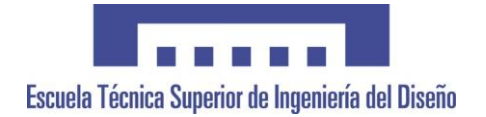

## <span id="page-9-0"></span>1.2. Antecedentes

### <span id="page-9-1"></span>1.2.1. Empresa

Desde 1987, Power Electronics ha estado produciendo arrancadores electrónicos y variadores de frecuencia de baja y media tensión, así como inversores solares para la producción de energía fotovoltaica. A día de hoy también fabrica equipos para la carga de todo tipo de vehículos eléctricos, como resultado de su compromiso con la movilidad eléctrica.

Toda esta experiencia ha hecho posible que Power Electronics se posicione como uno de los fabricantes líderes en electrónica de potencia gracias a las características únicas de sus productos, sus patentes de diseño y uno de los servicios de entrega más rápidos del mercado, así como su servicio al cliente referente en el sector, Power On Support 24/7.

En 2019 ha alcanzado los 25 GW de potencia instalada, y una capacidad productiva de 14 GW, convirtiéndose en la empresa líder en la instalación de inversores solares para plantas fotovoltaicas en todo el continente americano y la cuarta compañía a nivel mundial. Hoy en día sigue siendo número uno en EEUU, México, Reino Unido y España y tiene presencia en todos los sectores industriales:

- Agua
- Minería
- Crudo y gas
- Metal
- **Cemento**
- **Marino**

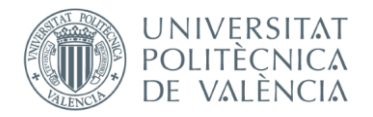

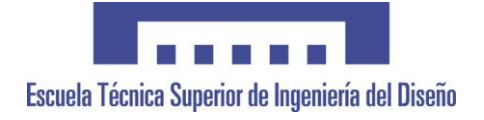

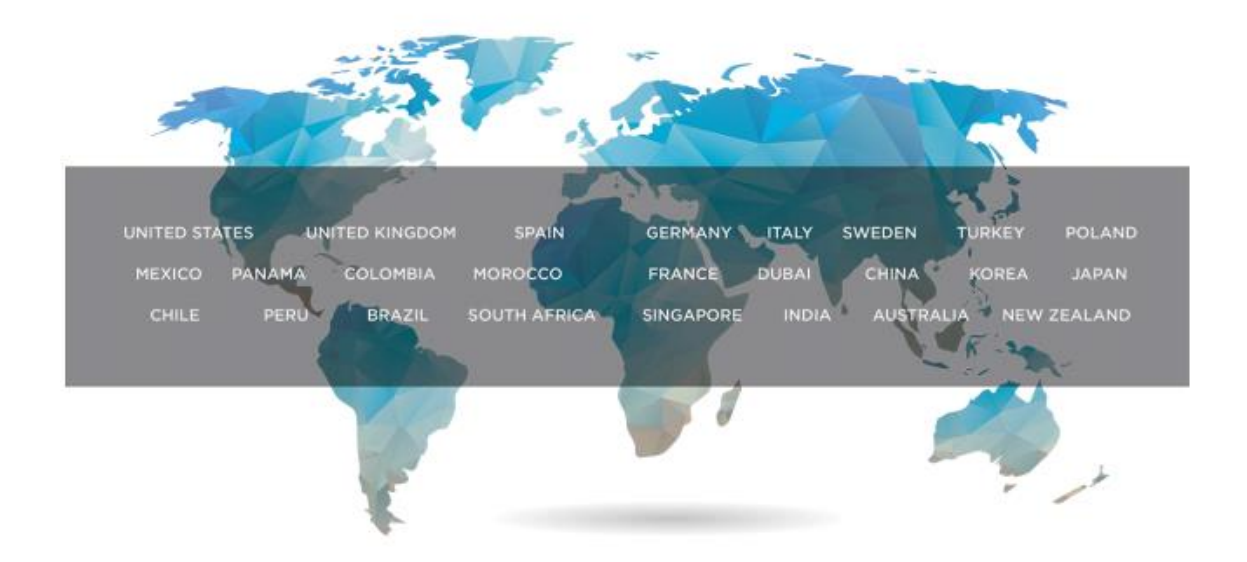

*Ilustración 1: Instalaciones alrededor del mundo.*

<span id="page-10-0"></span>La empresa destaca por 4 puntos fundamentalmente:

- **1. Filosofía orientada a cliente:** El servicio Power On Support garantiza asesoramiento, asistencia técnica, y formación continua y personalizada, antes y después de la puesta en marcha.
- **2. Integración vertical de todos los procesos:** Power Electronics diseña, produce y monta todos sus componentes, lo que proporciona gran flexibilidad a la hora de innovar frente a la competencia, posibilita la adaptación de todos los productos a los requerimientos del cliente y reduce considerablemente los tiempos de envío.
- **3. Más de 30 años de experiencia en I+D:** En sus propios laboratorios se lleva a cabo una innovación continua, provocando una mejora continua del producto, además de posibilitar soluciones customizadas.
- **4. Grandes ratios de solidez financiera:** Gracias a la confianza depositada por los clientes en la empresa y sus productos se ha conseguido un crecimiento continuo durante la última década.

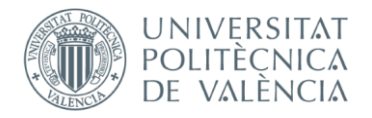

## <span id="page-11-0"></span>1.2.2. Procedimientos de Testeo Automatizado

Los procedimientos de testeo automático de hardware validan o verifican el funcionamiento del producto utilizando hardware y software de prueba específicos. El producto siendo testeado generalmente se conoce como UUT (Unit Under Testing) o DUT (Device Under Testing).

Los testeos pueden ser semiautomáticos, donde una persona está involucrada en alguna parte del proceso (moviendo un conector o activando algún pulsador), o pueden ser completamente automáticos, donde el operario simplemente coloca el producto en la máquina, pulsa un botón de inicio, y espera sin tocar nada hasta que el test está completo.

El testeo de productos en la industria es habitual porque usualmente son productos complejos, caros, y con muchas partes móviles que pueden causar problemas graves si no funcionan correctamente. Normalmente esto se reduce a una cuestión de seguridad y/o dinero.

Existen dos tipos principales de test: la validación de producto y el test de fabricación.

El objetivo principal de la validación de producto es determinar que el diseño del producto pueda satisfacer sus especificaciones o requerimientos. Es la primera etapa después del diseño, donde el producto tendrá que pasar por diferentes estímulos (por ejemplo, valores de voltaje o carga límites) y distintas condiciones ambientales (temperatura, humedad…) para determinar como el diseño se comportará en el mundo real. Estas unidades son utilizadas hasta el punto en que fallan y no están pensadas para la venta.

Por otra parte, el objetivo principal del test de fabricación es verificar que cada unidad que se fabrica supera ciertas especificaciones clave. El test puede producirse en distintas etapas de la fabricación:

• Justo antes de que salga de fábrica: se testea para comprobar que el producto funciona correctamente y pueda cumplir su función antes de ser enviado al cliente.

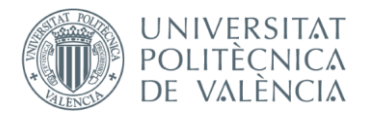

• Durante la producción del producto: dependiendo del producto se pueden hacer pruebas para comprobar si las diferentes partes del producto están en buenas condiciones y funcionan adecuadamente, para más adelante proceder al montaje del producto final.

Los métodos de testeo suelen pertenecer a una de estas tres categorías de hardware:

**Subsistemas electrónicos:** A menudo, los testeos en circuito o ICT (in-circuit testers) se utilizan a nivel de placa de circuito para sondear varios puntos de prueba y probar la funcionalidad del procesador de bajo nivel, la memoria integrada, los cables/interconexiones y las interfaces de comunicación.

**Componentes y subsistemas eléctricos:** Los métodos de prueba para esta categoría generalmente se relacionan con la medición de corriente y voltaje de diferentes maneras y su respuesta a diferentes estímulos, y calculando cosas como el consumo de energía, el consumo de corriente de arranque, la transferencia de señal de entrada/salida, el aumento de temperatura de los componentes…

**Componentes y subsistemas mecánicos:** Los componentes mecánicos pueden inspeccionarse visual o físicamente utilizando visión artificial, mientras que varios subconjuntos tales como motores eléctricos, válvulas, bombas, cadenas, rodamientos, ejes, actuadores y elementos de calefacción/refrigeración se prueban mediante otros procedimientos de prueba como: midiendo la energía que consumen, la temperatura de la carcasa, las vibraciones y desequilibrios, las corrientes de arrastre, los tiempos de aceleración…

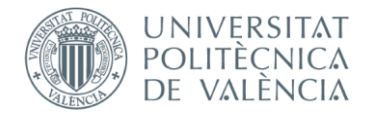

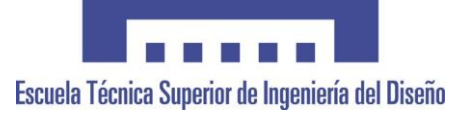

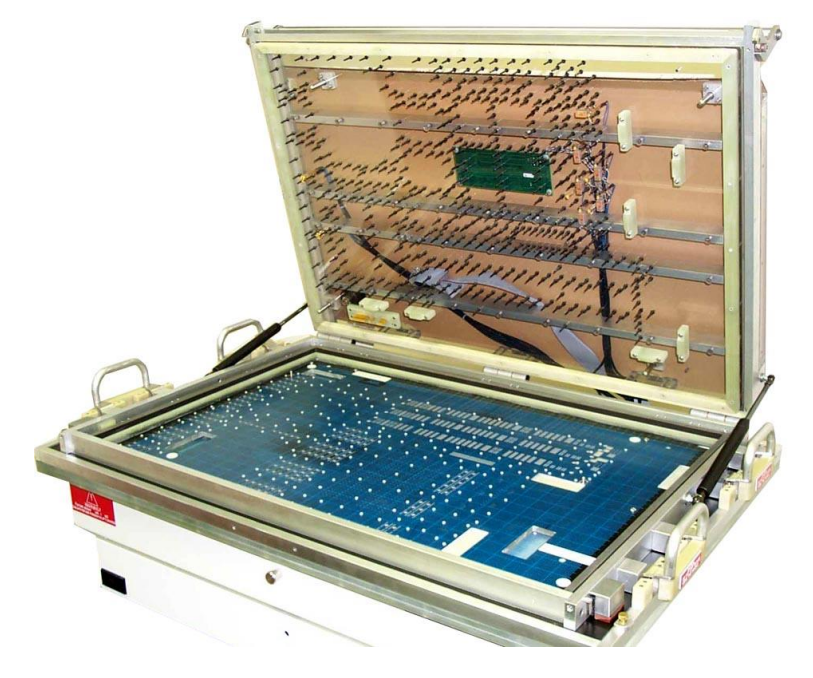

*Ilustración 2: ICT (in-circuit tester).*

## <span id="page-13-1"></span><span id="page-13-0"></span>1.2.3. Los inversores

La industria de la electrónica ha tenido un gran efecto en el desarrollo industrial desde la Segunda Guerra Mundial. Los sistemas electrónicos se utilizan en un gran número de aplicaciones, pudiendo causar un gran impacto en cualquier área de la industria global y de la sociedad.

Con el avance de las tecnologías de conmutación y los dispositivos electrónicos de potencia empiezan a aparecer las tecnologías relacionadas con la manipulación y conservación de la energía, ganando mucha importancia a principios del siglo XXI.

La historia de la electrónica de potencia va ligada a los avances y a la evolución de los dispositivos electrónicos de potencia.

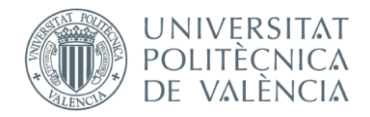

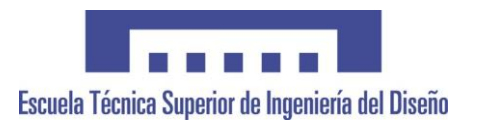

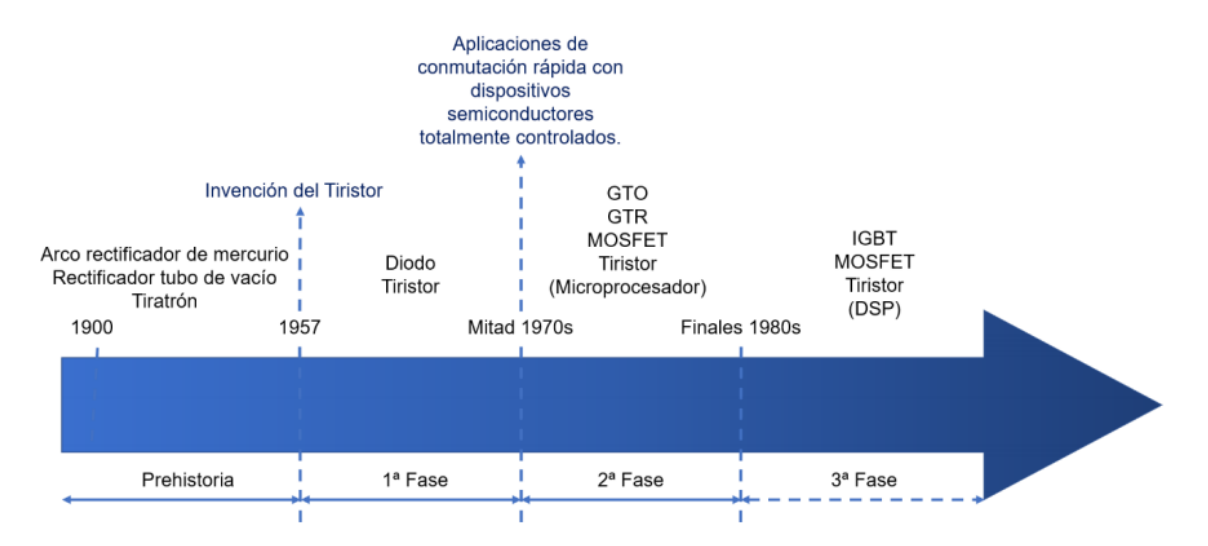

*Ilustración 3: Evolución de los dispositivos electrónicos de potencia.*

<span id="page-14-0"></span>La electrónica de potencia y los sistemas de control proporcionaron la oportunidad de poder responder a un amplio rango de aplicaciones. Estos sistemas electrónicos de potencia pueden utilizarse para regular tensión, alimentar motores, inyectar tensión generada por plantas fotovoltaicas a la red, y un sinfín más de aplicaciones.

La evolución a partir del siglo XXI con sus principales aplicaciones y tecnologías emergentes se representa en la siguiente imagen.

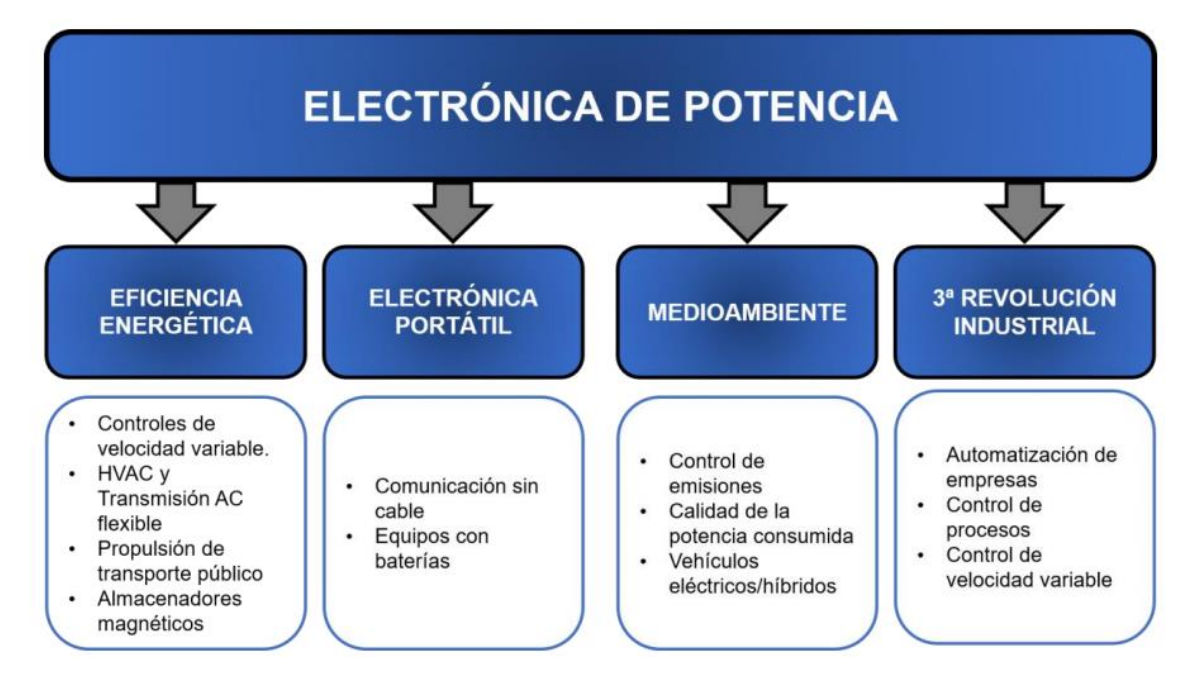

<span id="page-14-1"></span>*Ilustración 4: Aplicaciones y tecnologías emergentes a partir del siglo XXI.*

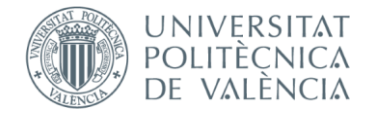

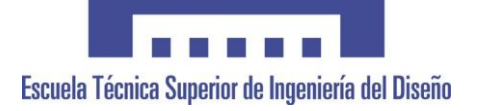

Gracias a todos estos avances tecnológicos podemos realizar la automatización de empresas como Power Electronics donde, en sus líneas semiautomáticas, se producen los inversores solares Freessun.

Los inversores pertenecen al área de la conversión de energía de continua a alterna (DC – AC) en la electrónica de potencia. La evolución que han sufrido los semiconductores en cuanto a pérdidas en conducción, la frecuencia de conmutación y facilidad para ser controlados ha provocado la popularización de los inversores y su evolución.

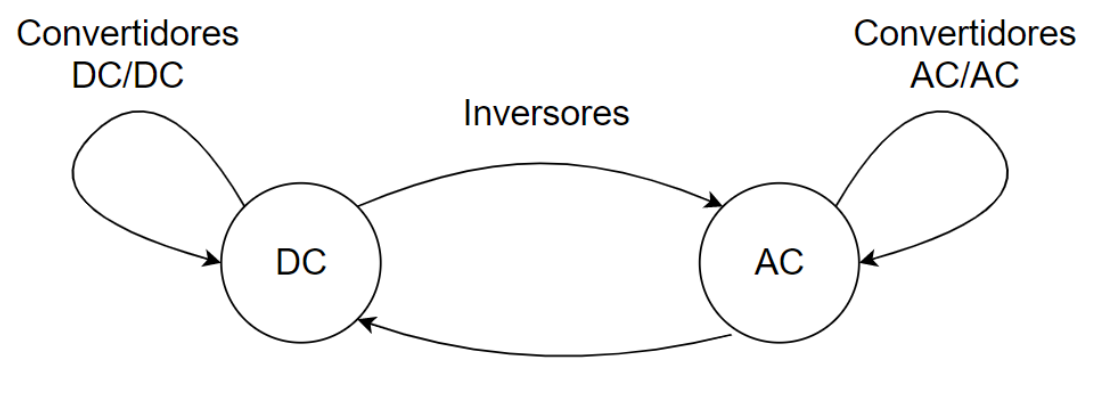

**Rectificadores** 

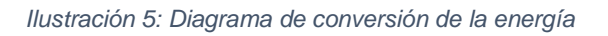

<span id="page-15-0"></span>En casi todas las aplicaciones donde se usan los inversores se busca obtener una señal lo más senoidal posible. Se acostumbra a añadir filtros en la salida para corregir la onda y obtener una onda lo más "limpia" posible. Por tanto, para seleccionar la topología y el método de control del inversor se tienen en cuenta ciertos parámetros. Estos parámetros de mayor importancia son aquellos que miden el nivel de distorsión de la señal de salida respecto a una señal senoidal pura. A continuación, se hace una breve explicación de dichos parámetros:

• Distorsión del armónico de orden 'n': Indica la contribución de cada armónico en la distorsión de la onda de salida.

$$
D_n = \frac{V_n}{V_1}
$$

• Distorsión armónica total: Este parámetro indica la similitud de formas entre una onda y su componente fundamental.

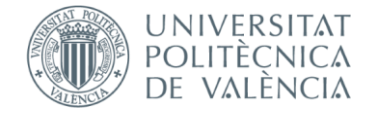

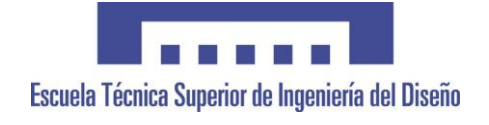

$$
THD = \frac{\sqrt{V_2^2 + V_3^2 + \dots + V_n^2 + \dots}}{V_1}
$$

• Factor de distorsión: Indica la eficacia del filtro de segundo orden reduciendo los armónicos no deseados y teniendo en cuenta el orden de estos.

$$
DF = \frac{\sqrt{\sum_{n=2,3,\dots} \left(\frac{V_n}{n^2}\right)^2}}{V_1}
$$

• Factor de distorsión del armónico de orden 'n': es el factor de distorsión individual para cada armónico y estima cual será la eficacia del filtro para un armónico de orden 'n'.

$$
DF_n = \frac{Vn}{V_1 * n^2}
$$

A continuación, se presenta un esquema con los criterios habitualmente utilizados para clasificar los inversores.

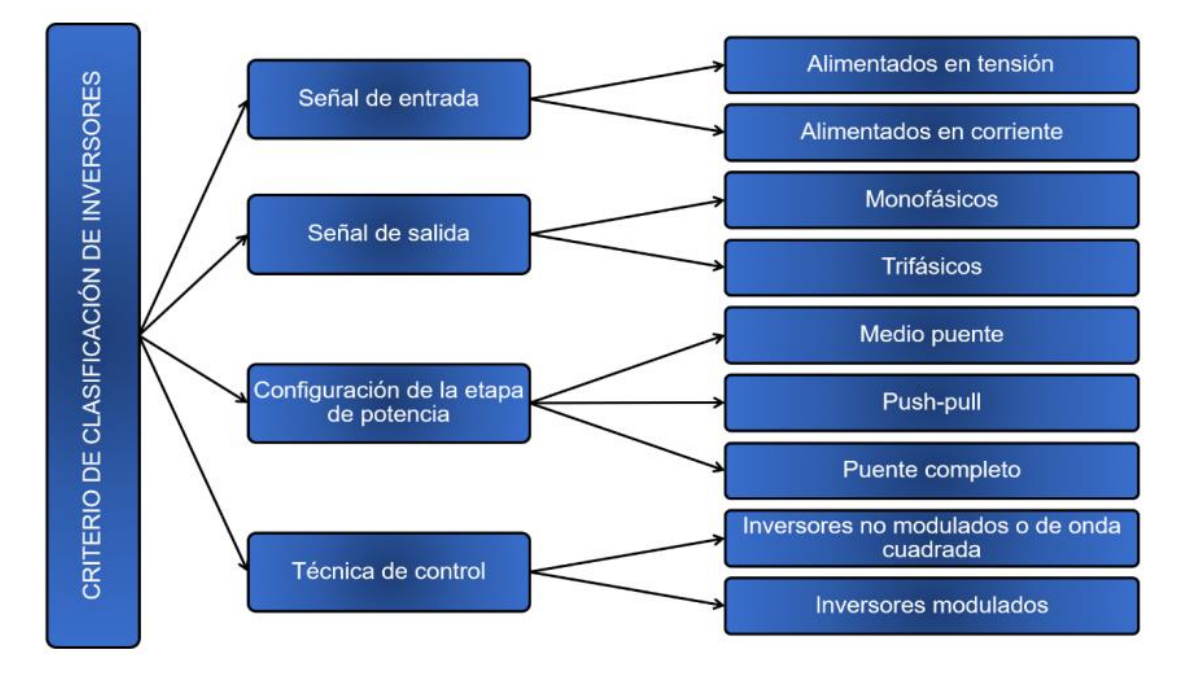

#### *Ilustración 6: Clasificación de los inversores.*

<span id="page-16-0"></span>Los inversores Freesun de Power Electronics están diseñados para plantas solares de gran escala, debido a esto, su diseño ofrece las ventajas de un inversor central pero también la modularidad de la arquitectura string que hace que sus unidades sean fácilmente reemplazables. Un ejemplo de esto es el

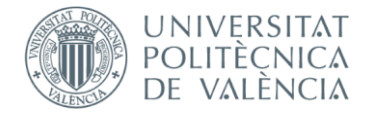

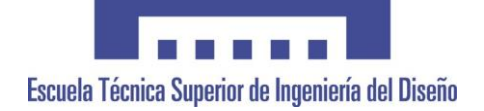

inversor HEM HYBRID que puede integrar hasta seis unidades reemplazables de convertidores DC/DC y otras seis unidades reemplazables de convertidores DC/AC.

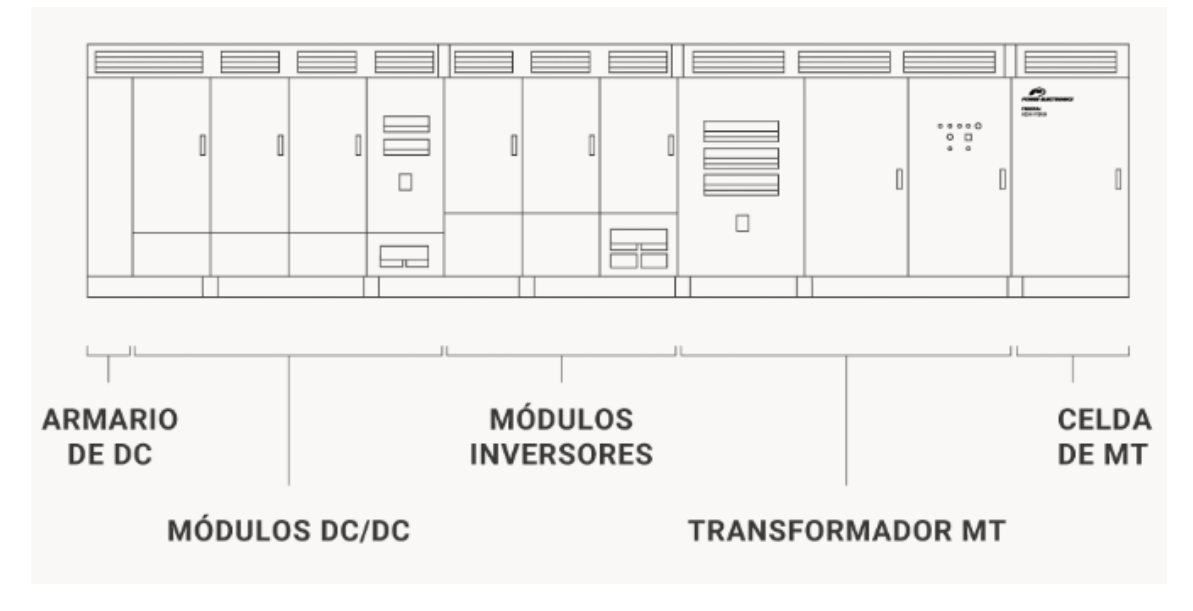

#### *Ilustración 7: Inversor HEM HYBRID.*

<span id="page-17-0"></span>Los convertidores DC/DC son unos convertidores bidireccionales diseñados para maximizar los beneficios de grandes plantas fotovoltaicas con un enfoque de solar + almacenamiento. Estos convertidores, mediante diferentes aplicaciones, son capaces de manejar la energía que genera la planta fotovoltaica, o bien para cargar las baterías de un sistema de almacenamiento, o para utilizar la energía de las baterías para inyectar a la red.

Una de las funciones que tienen estos convertidores es la posibilidad de cargar baterías en periodos donde la planta fotovoltaica está generando por encima de la demanda de la red, y una vez llegan las horas del día con más demanda, utilizar la energía de las baterías para inyectar a la red, aunque la energía que genere la planta en ese momento sea menor.

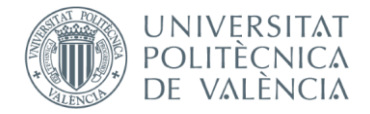

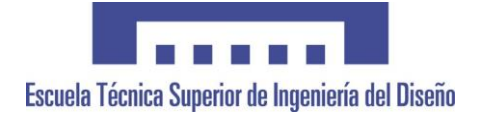

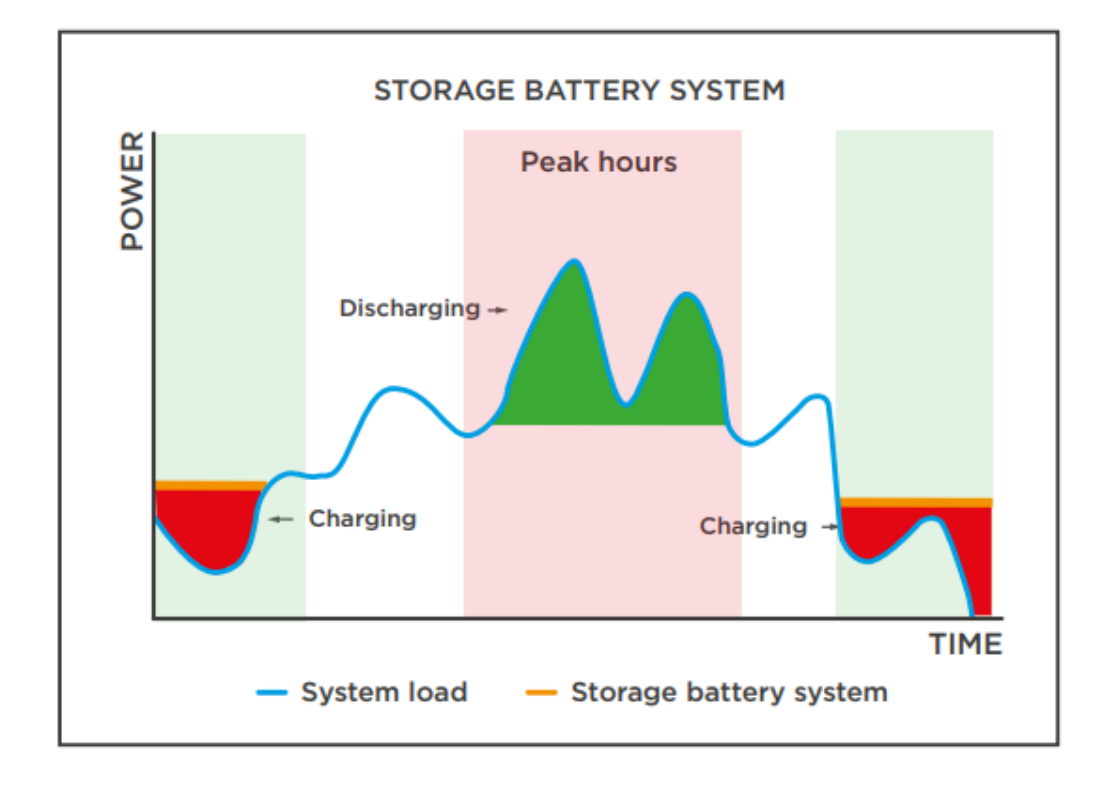

<span id="page-18-0"></span>*Ilustración 8: Carga de baterías según la demanda.*

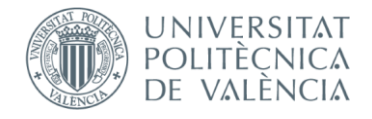

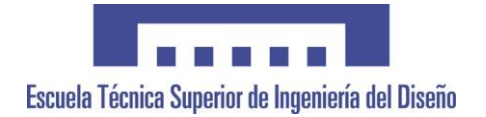

## <span id="page-19-0"></span>1.3. Estudio de necesidades

## <span id="page-19-1"></span>1.3.1. Condiciones de encargo

Se ha encargado la automatización de un banco de testeo que sea capaz de comprobar el cableado, así como los valores de tensión, corriente y carga de los cuadros eléctricos del módulo DC/DC de los inversores HEM y HEMK. Además, el test debe incluir una prueba para el cuadro eléctrico ISOPRO. Se pide también que pueda identificar en que conector se produce el fallo con el fin de que al operario le sea más fácil solucionar el problema, definiendo varios factores a tener en cuenta:

- Se utilizará una secuencia de test definida por Ingeniería de Testeo.
- El programa será secuencial, es decir, no se probará más de un conector al mismo tiempo, tratando así de mejorar la identificación de los fallos.
- Una vez se produzca un error, el test se detendrá por completo, quitando tensión al cuadro y mostrando en pantalla en que conector se ha producido el error.
- En el test del cuadro eléctrico del inversor HEM debe haber una opción para comprobar los conectores individualmente, esta función permite que el operario pueda comprobar más fácilmente si ha solucionado el error después de haber fallado el test.
- Una vez el operario solucione el error tendrá que iniciar el test completo para asegurarse de que no existe ningún fallo en otra parte del cuadro y poder dar el cuadro como válido.
- Independientemente de si el resultado del test es positivo o negativo se tendrá que generar un informe especificando el resultado del test, fecha, hora y número de serie del cuadro.

## <span id="page-19-2"></span>1.3.2. Estudios de legislación

El proyecto debe cumplir cierta normativa relacionada con la programación de autómatas:

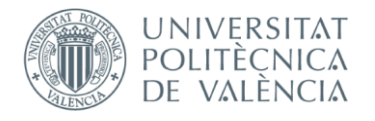

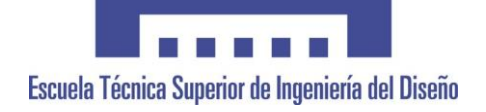

- IEC 61131-3: es la tercera parte del estándar internacional para Controladores Lógicos Programables donde se definen los estándares de los lenguajes de programación.
- Reglamento Electrotécnico para Baja Tensión: el REBT establece las condiciones técnicas y garantías que debe cumplir una instalación de baja tensión. En este caso se seguirán las instrucciones técnicas complementarias (ITC) para la protección en instalaciones eléctricas.

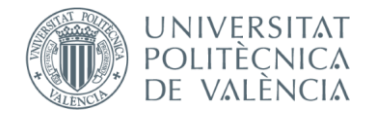

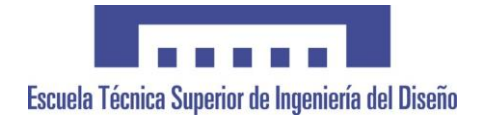

## <span id="page-21-0"></span>1.4. Estudio de alternativas

### <span id="page-21-1"></span>1.4.1. El autómata

Hoy en día existen muchas alternativas en el mercado para utilizar como autómata programable, desde PLCs de marcas como Siemens, Schneider, Omron o Rockwell, hasta PCs industriales de marcas como Beckhoff o ESA Automation, entre otras, actuando como autómata mediante los softwares TwinCAT y CODESYS respectivamente.

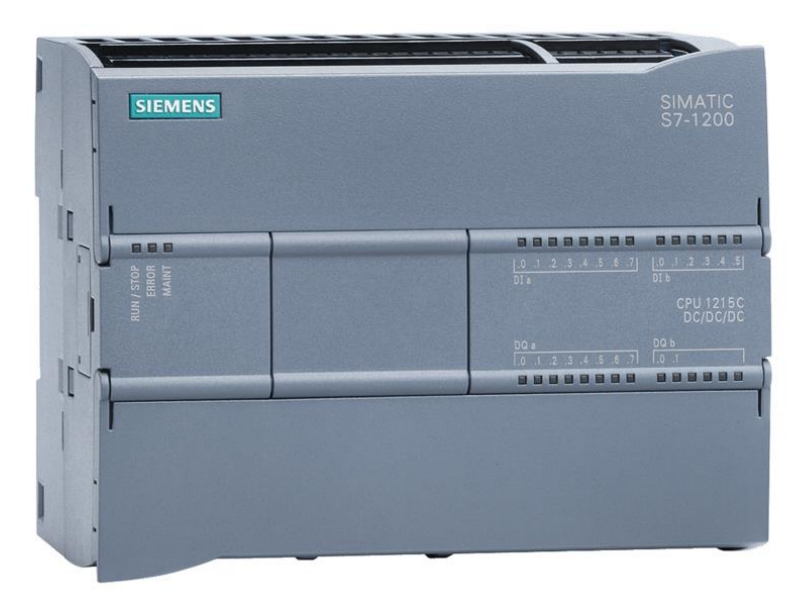

#### *Ilustración 9: PLC SIMATIC S7-1200 de Siemens*

<span id="page-21-2"></span>Todas estas alternativas son aptas para la aplicación propuesta, pero hay que tener varios aspectos en cuenta:

- **El lenguaje de programación:** son importantes los lenguajes de programación disponibles en las diferentes alternativas y con los que el programador se sienta cómodo.
- **Las necesidades de la aplicación:** hay que tener en cuenta cual va a ser la aplicación y el uso que se le va a dar al sistema. Si va a ser una simple automatización de un proceso local y no va a requerir una interfaz avanzada, o un registro e informe de datos la mejor opción sería un PLC.

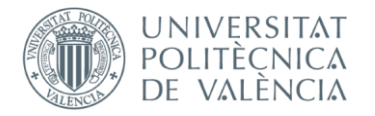

- **Coste:** normalmente el coste de un PC industrial suele ser mayor al coste de algunos PLCs de precios más asequibles.
- **Estabilidad del sistema:** se debe tener en cuenta si la máquina va a estar funcionando 24/7 sin necesidad de atención por parte de los operarios o no. En caso de que no requiera atención, un PLC sería mejor opción, ya que un sistema operativo como Windows podría dar problemas funcionando de esta manera.

Teniendo en cuenta todos los puntos anteriores se ha decidido utilizar un PC industrial de ESA Automation.

Respecto al lenguaje de programación, como se explicará en el siguiente apartado, se ha elegido el lenguaje de programación Ladder, aunque es indiferente ya que todas las alternativas eran compatibles con este lenguaje de programación.

En el caso de las necesidades de la aplicación es necesario un sistema SCADA para que el operario pueda manejar el testeo, además se requieren permisos dentro de la red de la empresa para enviar los informes a SAP, y por esto, la mejor opción sería un PC industrial con Windows.

Aunque el coste de un PC industrial suela ser mayor al de un PLC, ESA Automation es un proveedor habitual de la empresa y el coste de sus productos no es elevado, por esta razón se ha decidido utilizar esta marca antes que otras disponibles en el mercado.

Por último, el sistema no requiere estar en funcionamiento durante largos periodos de tiempo ya que solo se va a utilizar durante el testeo de los cuadros eléctricos, por este motivo no supone un inconveniente utilizar un PC industrial.

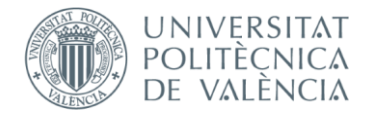

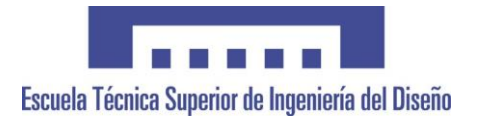

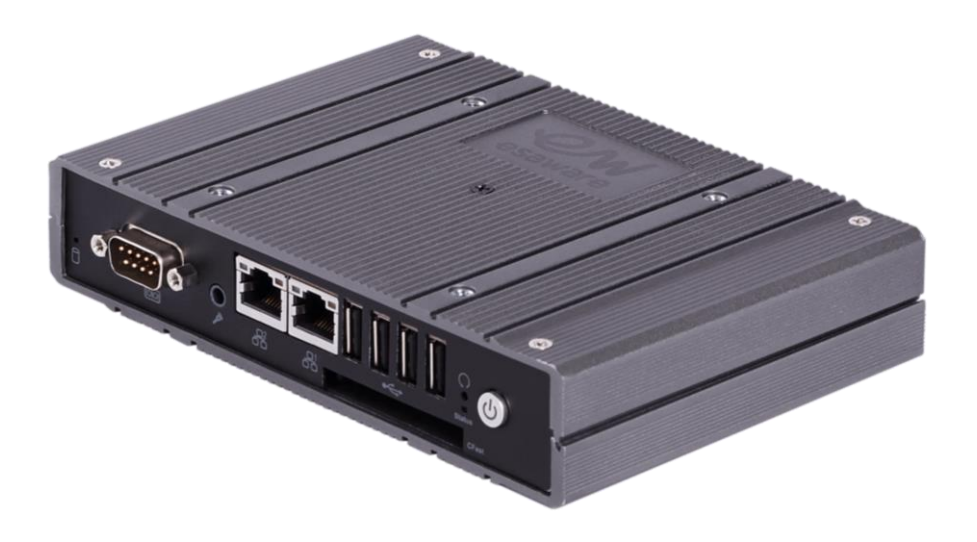

*Ilustración 10: PC industrial EW410 de ESA Automation*

### <span id="page-23-1"></span><span id="page-23-0"></span>1.4.2. El lenguaje de programación

Una de las decisiones más importantes es con que lenguaje de programación se va a trabajar durante el proyecto. Los diferentes fabricantes de PLCs y PCs industriales ofrecen cierta variedad de lenguajes dentro de la norma IEC 61131- 3 según el producto, pero dentro de los cinco lenguajes de la norma los que se toman como alternativa en este proyecto serían los siguientes:

- **Ladder o diagrama de contactos:** es un lenguaje de bajo nivel muy gráfico ya que está basado en los esquemas eléctricos de control. Es muy común en la programación de PLC ya que es muy intuitivo y es fácilmente comprensible para personas ajenas al programa que deban hacer mantenimiento.
- **Texto estructurado:** Es un lenguaje literal de más alto nivel al contrario que el resto de las alternativas. Es considerado de los lenguajes más completos ya que ofrece la posibilidad de hacer funciones más complejas como bucles, pero requiere más conocimiento técnico de cara al mantenimiento por ser un lenguaje más complejo y poco intuitivo.
- **Diagrama de bloques de funciones (FBD):** es un lenguaje de bajo nivel gráfico basado en bloques que se conectan entre sí para formar circuitos lógicos. Aunque es un lenguaje gráfico suele ser menos intuitivo que el Ladder, aunque depende del proyecto y las preferencias del programador.

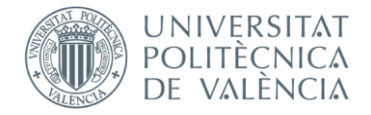

Para este proyecto se ha elegido el lenguaje de programación Ladder porque es un lenguaje con el que todos los programadores del departamento y la gente de testeos está familiarizado, además ofrece una buena solución para la mayor parte del programa ya que es muy secuencial.

## <span id="page-24-0"></span>1.4.3. Sistema SCADA

En este proyecto el sistema SCADA tiene un papel muy importante ya que el operario debe interactuar con el banco de testeo, conocer su estado y generar los informes necesarios después de cada test.

Sabiendo que se va a utilizar un PC industrial se descarta la opción de utilizar una pantalla HMI táctil y se procede a utilizar un monitor de PC estándar, aunque existe la posibilidad de, en un futuro, actualizar a una pantalla táctil si fuera necesario.

Por otra parte, para desarrollar el SCADA se podría utilizar cualquier software que soporte CODESYS, pero se decide utilizar CREW, el software de ESA Automation porque es más conveniente al utilizar su hardware.

## <span id="page-24-1"></span>1.4.4. Comunicaciones

En este proyecto existen dos tipos de comunicaciones claramente diferenciadas: la comunicación con la tarjeta de control de los cuadros eléctricos y la comunicación del banco de testeo que se encarga de todas las entradas y salidas digitales y analógicas.

Para comunicarse con la tarjeta de control se utilizará el protocolo de comunicaciones Modbus TCP ya que es el único disponible en la tarjeta de control.

El resto de comunicaciones se gestionarán mediante un dispositivo de comunicaciones de ESA Automation ya que se ha decidido optar por el hardware de esta marca. La cabecera de comunicaciones escogida es la EW620 que permite como estándar los protocolos de comunicaciones EtherCAT y CANOpen,

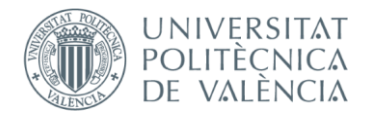

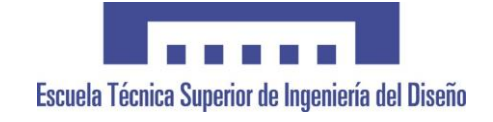

de los cuales se ha optado por usar EtherCAT por preferencia de los programadores.

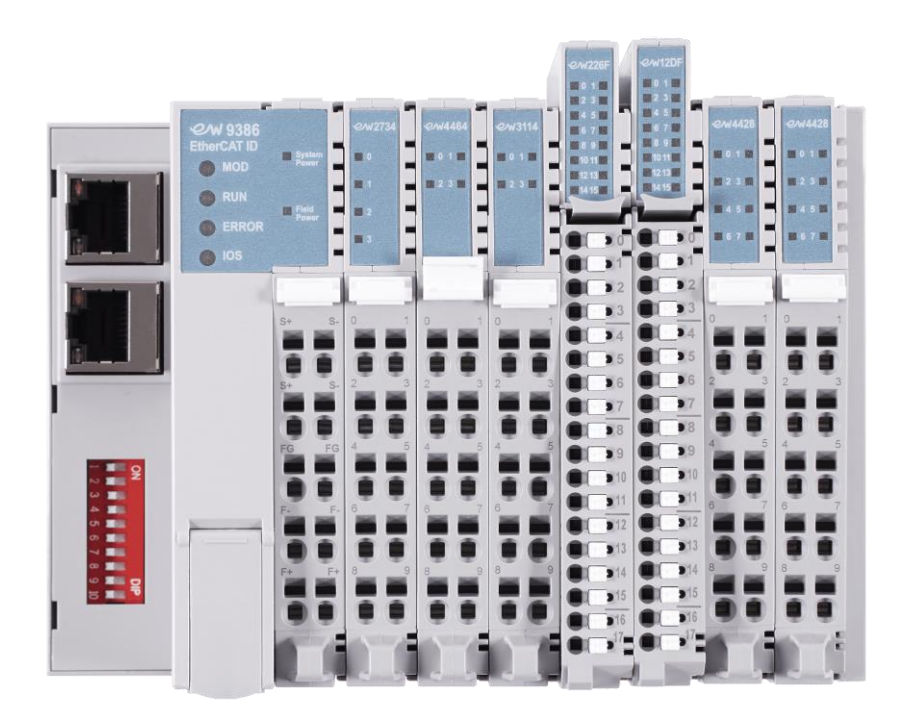

<span id="page-25-0"></span>*Ilustración 11: Cabecera de comunicaciones EtherCAT EW620.*

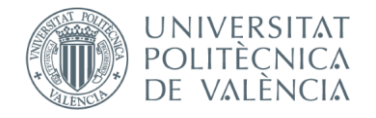

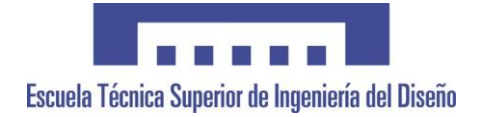

## <span id="page-26-0"></span>1.5. Solución adoptada

Una vez desarrollado el estudio de alternativas, se detallará la solución adoptada paso a paso.

Como se ha detallado anteriormente, el proyecto dispondrá de los siguientes elementos principales:

- PC industrial de ESA Automation con CODESYS.
- Lenguaje de programación Ladder.
- Software CREW para desarrollar el SCADA.
- Cabecera EtherCAT EW620 + módulos de entradas y salidas de ESA Automation.

## <span id="page-26-1"></span>1.5.1. Diseño mecánico

El diseño mecánico se realiza intentando optimizar al máximo el espacio disponible en la fábrica y haciendo que sea cómodo para el operario operar el banco de testeo sin problema.

Una de las cosas que se tuvo en cuenta al desarrollar el banco es que en la zona donde se realiza el cableado cada operario trabaja en su mesa de trabajo y después transportan manualmente los cuadros eléctricos a sus respectivos estantes. Por esta razón se decide utilizar un diseño inclinado en vez de en forma de mesa, facilitando así que el operario pueda conectar y transportar el cuadro fácilmente.

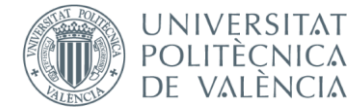

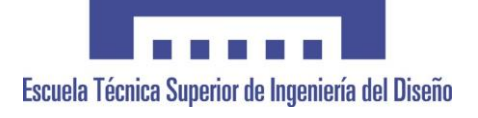

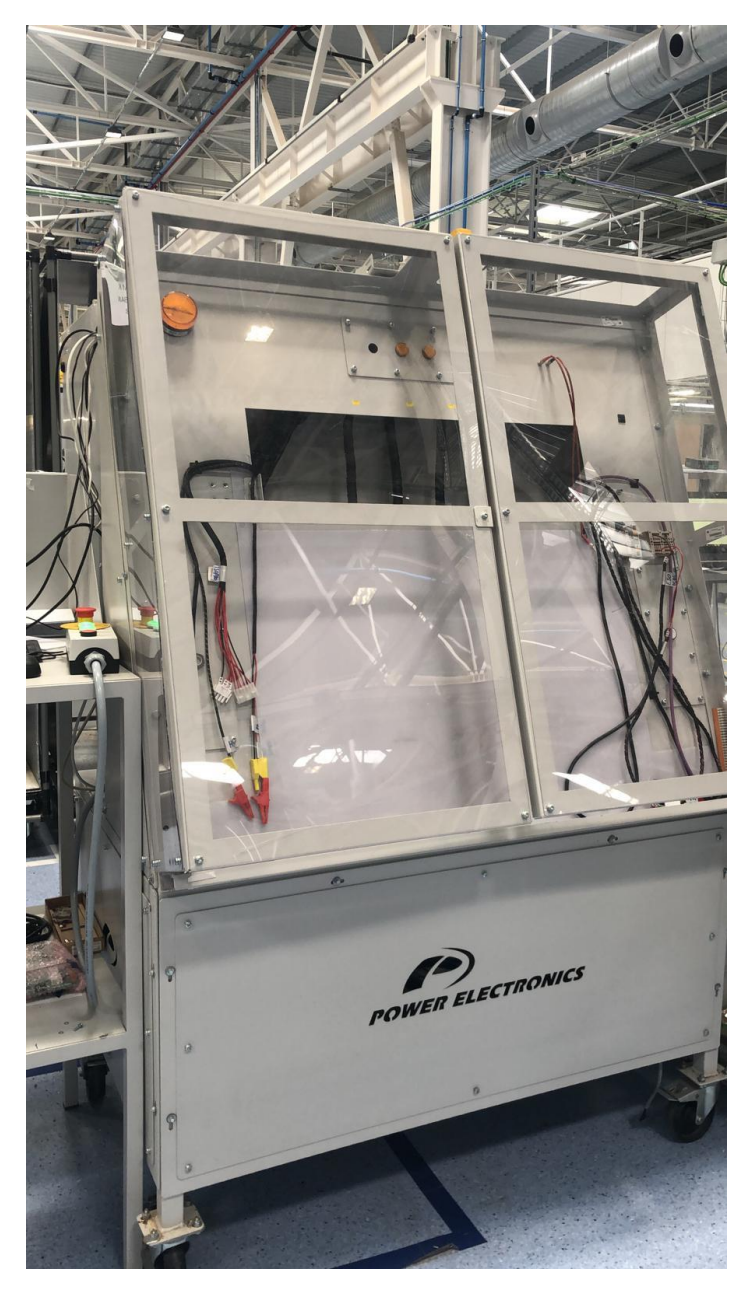

*Ilustración 12: Parte frontal del banco de testeo.*

### <span id="page-27-1"></span><span id="page-27-0"></span>1.5.2. Diseño eléctrico

El objetivo principal del banco de testeo es comprobar la continuidad de los cables para asegurar que el operario ha instalado todo el cableado correctamente.

Para conseguir comprobar el cableado se utilizarán las señales del PC industrial para activar ciertos relés que, al activarse, proporcionarán tensión al cuadro eléctrico. Una vez haya entrado tensión al cuadro por un pin se comprueba con

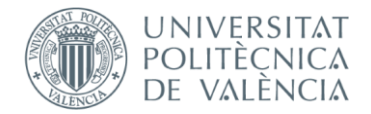

otro relé conectado a otro pin que, si todo está correctamente cableado, debería accionarse y dar la señal al PC industrial. Para ciertas comprobaciones también se necesita activar algunos interruptores del panel o activar ciertas funciones mediante la tarjeta de control del cuadro.

Otra de las comprobaciones que se realizan en este testeo son las medidas de corriente en ciertos cables, para hacer esta prueba se da tensión al banco, se le aplican diferentes cargas y se mide la corriente para comprobar que no haya valores anormales.

## <span id="page-28-0"></span>1.5.3. Diseño del programa con CODESYS

El desarrollo de la programación se ha realizado en Lógica Ladder (LD), este método de programación es utilizado principalmente en PLCs para aplicaciones industriales. En este caso CODESYS nos permite programar en Ladder nuestro PC industrial para que actúe como un PLC en el sistema.

Todos los programas y funciones o POUs (Program Organization Unit) están organizados en carpetas para mantener un orden y facilitar la comprensión a posibles técnicos de mantenimiento que necesiten actualizar el software o diagnosticar averías en un futuro.

En este proyecto se ha optado por organizar los programas dependiendo del cuadro a testear, es decir, hay una carpeta para cada cuadro eléctrico donde está el programa principal de cada cuadro, las variables locales y un programa para cada conector a testear. Además, las funciones que se utilizan repetidamente durante los programas se ubican en la carpeta "Funciones".

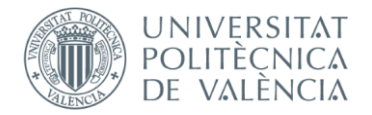

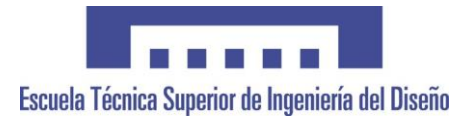

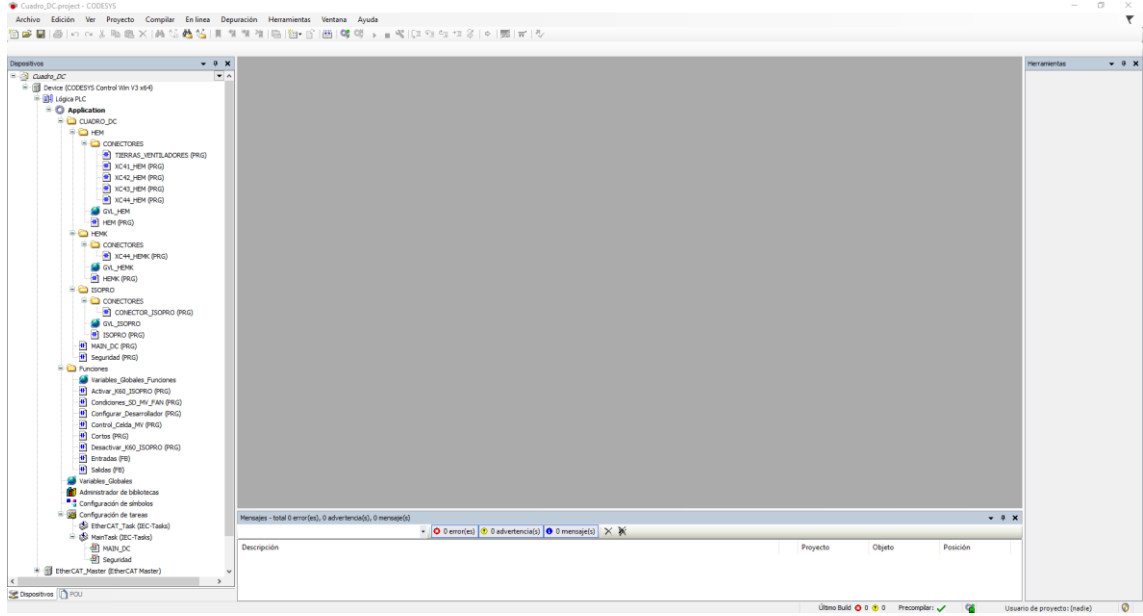

*Ilustración 13: Perspectiva general del programa en CODESYS.*

## <span id="page-29-0"></span>1.5.3.1. Creación de un nuevo proyecto en CODESYS

Para empezar a programar en un PC se tendrá que crear un nuevo proyecto y añadir los dispositivos correspondientes siguiendo estos pasos:

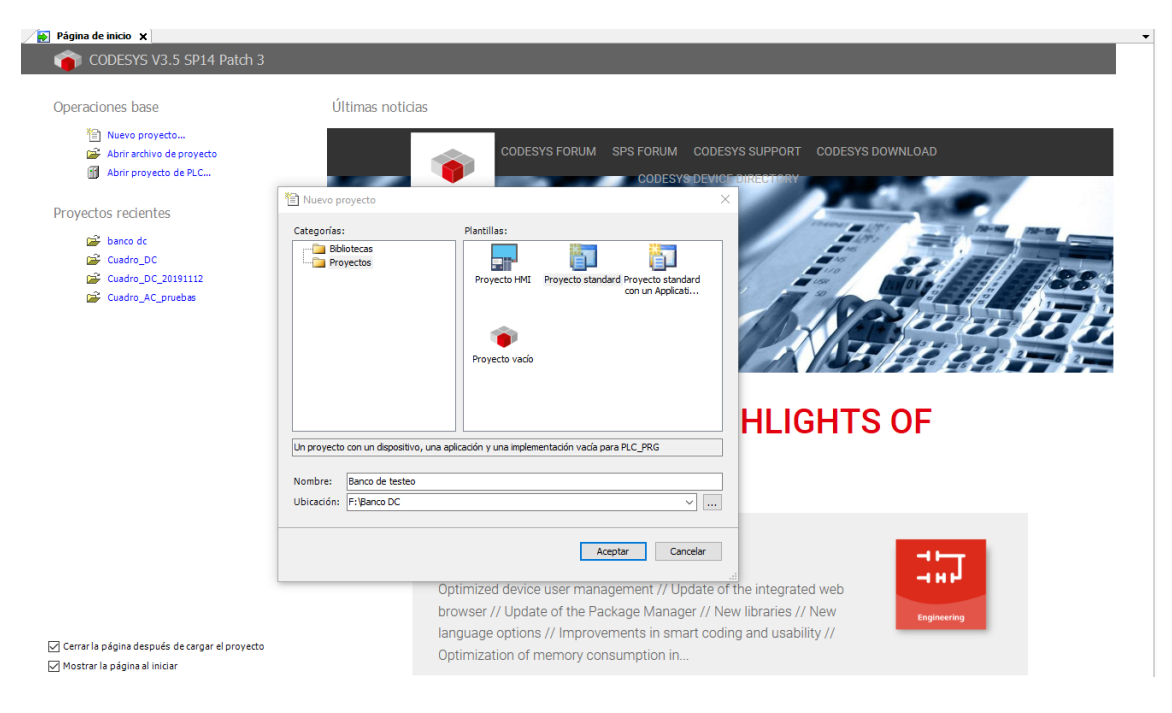

*Ilustración 14: Primer paso al iniciar un nuevo proyecto.*

<span id="page-29-1"></span>Al elegir Proyecto standard el primer requisito será que se seleccione el dispositivo que se va a utilizar y el lenguaje de programación que se empleará

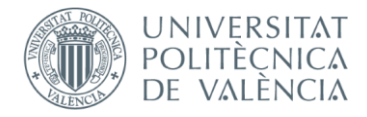

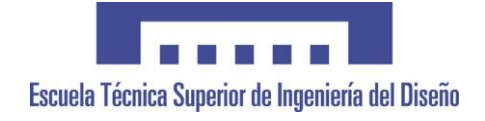

×

para crear una pequeña plantilla, en este caso se elige como dispositivo "CODESYS Control Win V3 x64" como dispositivo y "Diagrama de contactos (LD)" como lenguaje de programación.

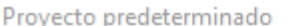

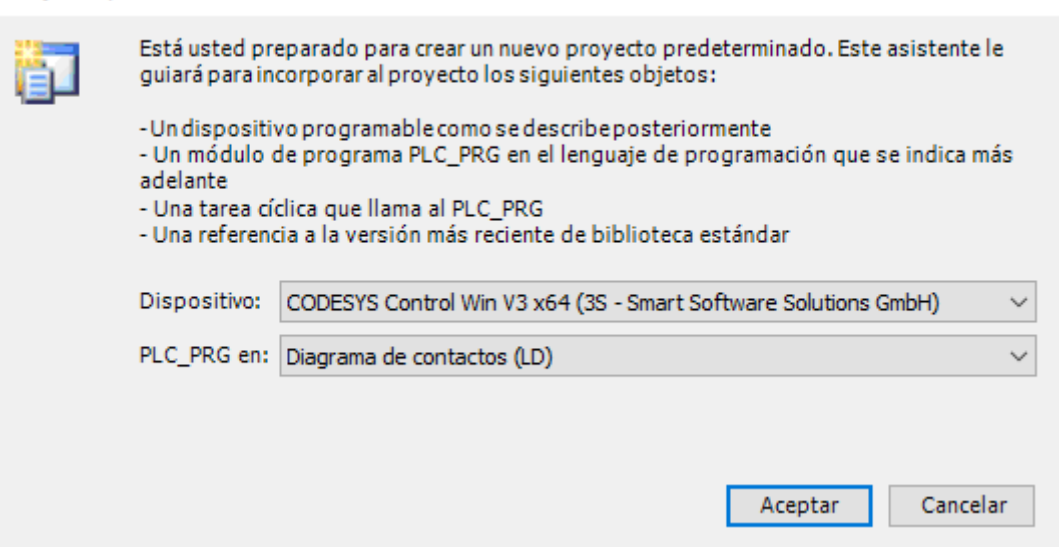

*Ilustración 15: Segundo paso al iniciar un nuevo proyecto.*

## <span id="page-30-0"></span>1.5.3.2. Agregación de los dispositivos de comunicaciones

Antes de empezar a programar se deberá añadir el hardware de comunicaciones que se va a utilizar, en este caso se utilizará Modbus TCP para comunicarse con la tarjeta de control del cuadro y EtherCAT para las entradas y salidas digitales y analógicas.

Para configurar Modbus TCP se tendrá que agregar un dispositivo nuevo al proyecto, como la comunicación se produce a través de Ethernet, este será el que habrá que añadir.

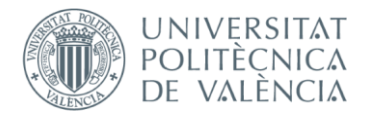

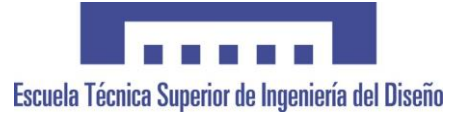

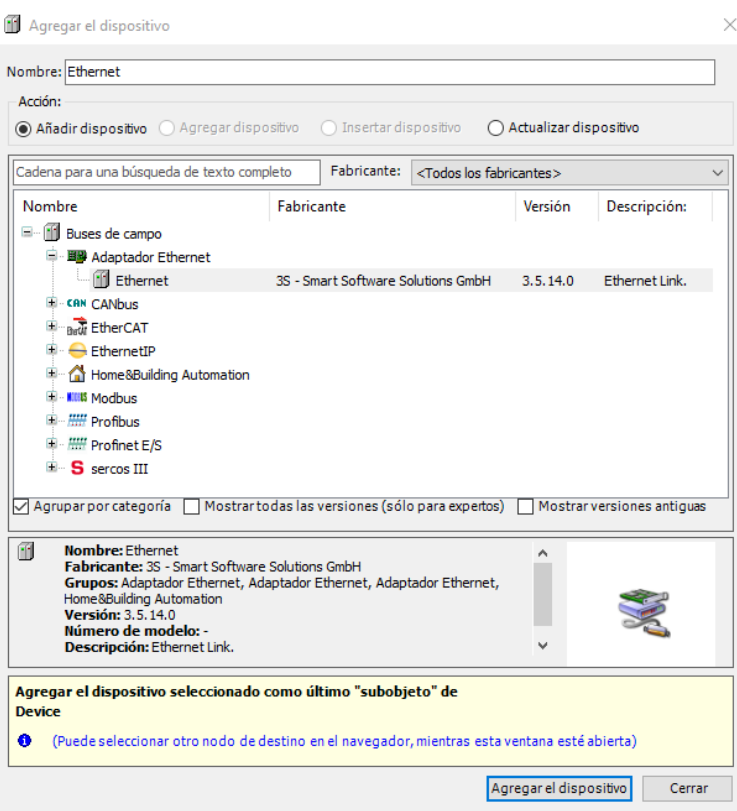

*Ilustración 16: Añadir dispositivo Ethernet.*

<span id="page-31-0"></span>Una vez añadido el dispositivo Ethernet será necesario agregar dos dispositivos, un Maestro y un Esclavo, ya que el PC será el que haga de maestro y la P2G o tarjeta de control del cuadro, será el esclavo.

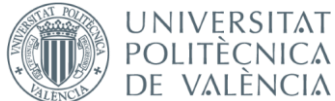

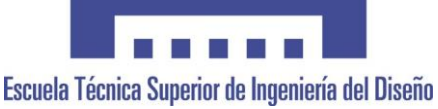

Agregar el dispositivo  $\times$ Nombre: Modbus\_TCP\_Master - Acción: ◉ Añadir dispositivo ○ Agregar dispositivo ○ Insertar dispositivo ○ Actualizar dispositivo Cadena para una búsqueda de texto completo Fabricante: <Todos los fabricantes> Versión Descripci Nombre Fabricante E Buses de campo  $\overline{\mathbb{R}}$  EthernetIP **E**-**KIK** Modbus **E MILLIS** Dispositivo ModbusTCP esclavo **E** ... **KKK Modbus TCP maestro** Modbus TCP Master 3S - Smart Software Solutions GmbH 3.5.14.0 A device the E ... Hill Profinet E/S  $\boxed{\bigtriangledown}$  Agrupar por categoría  $\boxed{\phantom{\cdot}}$  Mostrar todas las versiones (sólo para expertos)  $\boxed{\phantom{\cdot}}$  Mostrar versiones antiguas Nombre: Modbus TCP Master<br>Fabricante: 3S - Smart Software Solutions GmbH<br>Grupos: Modbus TCP maestro<br>Versión: 3.5.14.0<br>Número de modelo: .  $\blacksquare$ S **Descripción:** A device that works as a Modbus Master on Ethernet. Agregar el dispositivo seleccionado como último "subobjeto" de<br>Ethernet (Puede seleccionar otro nodo de destino en el navegador, mientras esta ventana esté abierta) Agregar el dispositivo cerrar *Ilustración 17: Añadir Maestro Modbus.*

<span id="page-32-1"></span><span id="page-32-0"></span>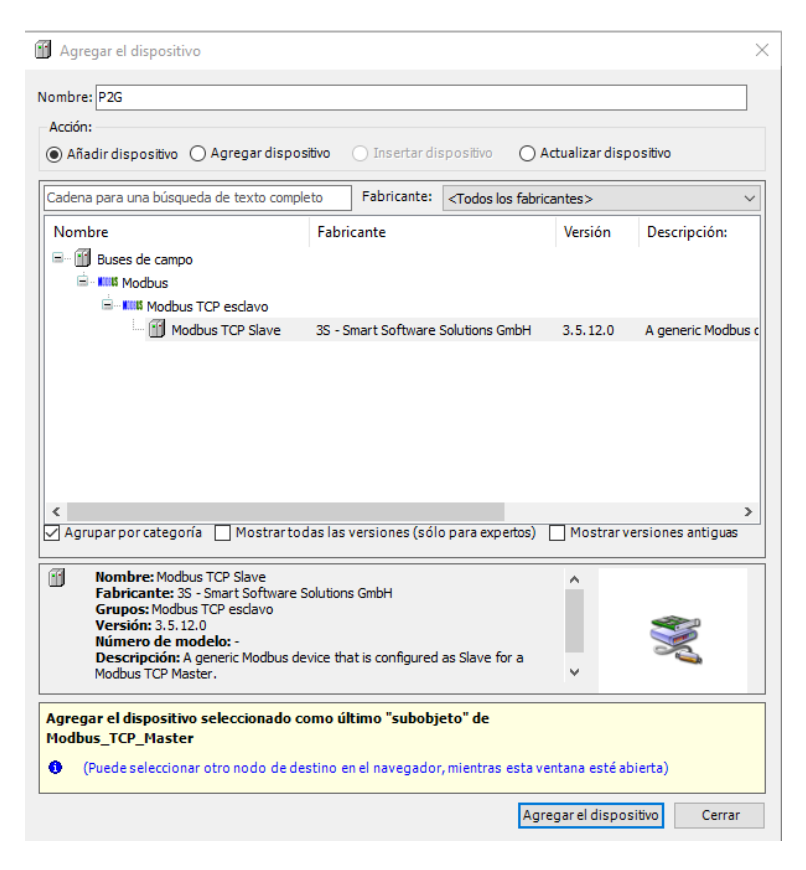

*Ilustración 18: Añadir Esclavo Modbus.*

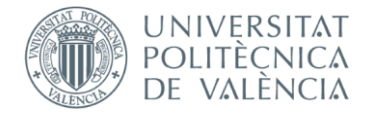

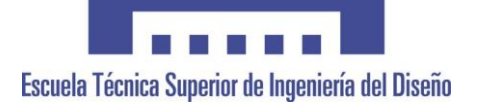

Una vez añadidos estos dispositivos ya será posible configurar los parámetros de la comunicación Modbus, un ejemplo de estos parámetros serían las IP del maestro y del esclavo, es decir, la IP del PC industrial y la IP de la tarjeta de control de los cuadros respectivamente.

Para poder añadir el dispositivo de comunicaciones EtherCAT, primero se deberá instalar el hardware en el repositorio de dispositivos. Al ser CODESYS una plataforma que cientos de fabricantes usan como interfaz de programación para sus dispositivos de automatización, no se encuentran instalados previamente todos los dispositivos disponibles, solo unos de base. Por este motivo se deberá añadir el hardware no instalado desde el repositorio de dispositivos. El archivo necesario pare este proceso está disponible en la web de ESA (o de cualquier otro fabricante que utilice CODESYS). Una vez hecho esto ya se podrán añadir los dispositivos de comunicaciones EtherCAT de ESA.

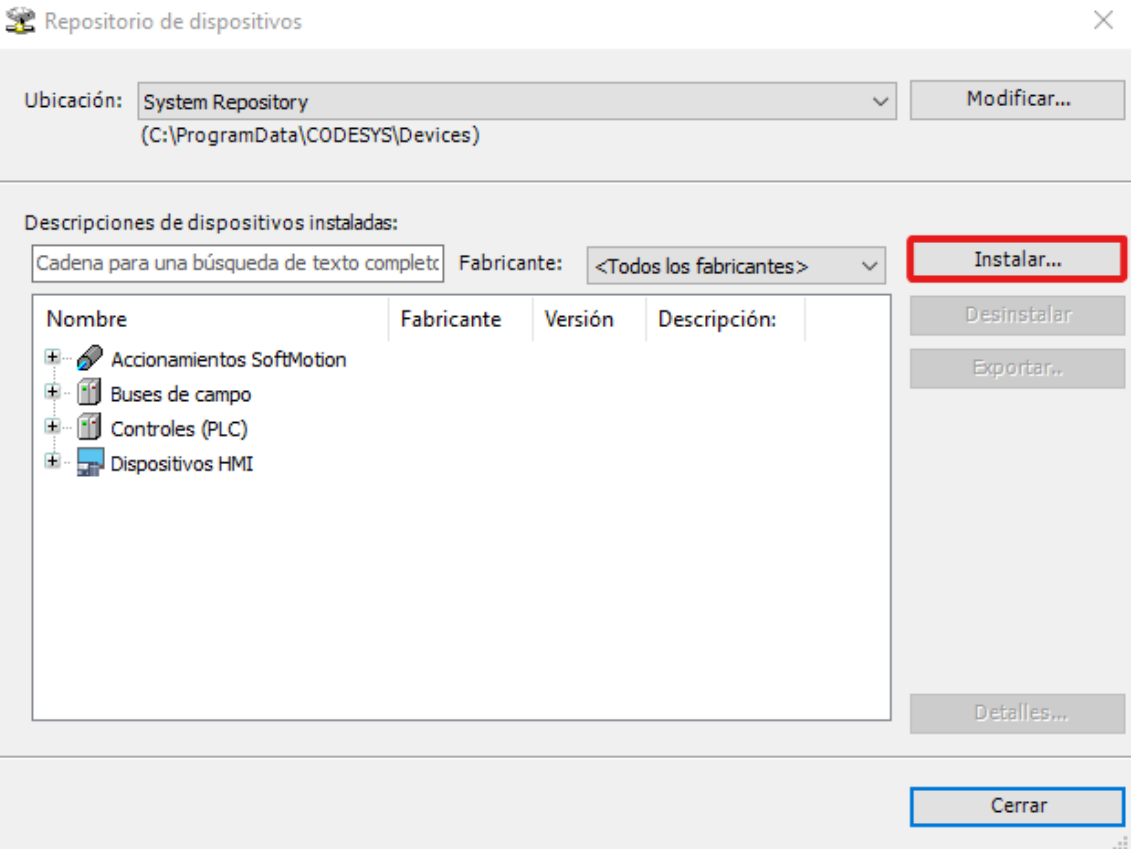

<span id="page-33-0"></span>*Ilustración 19: Ventana de instalación de dispositivos en el repositorio de dispositivos.*

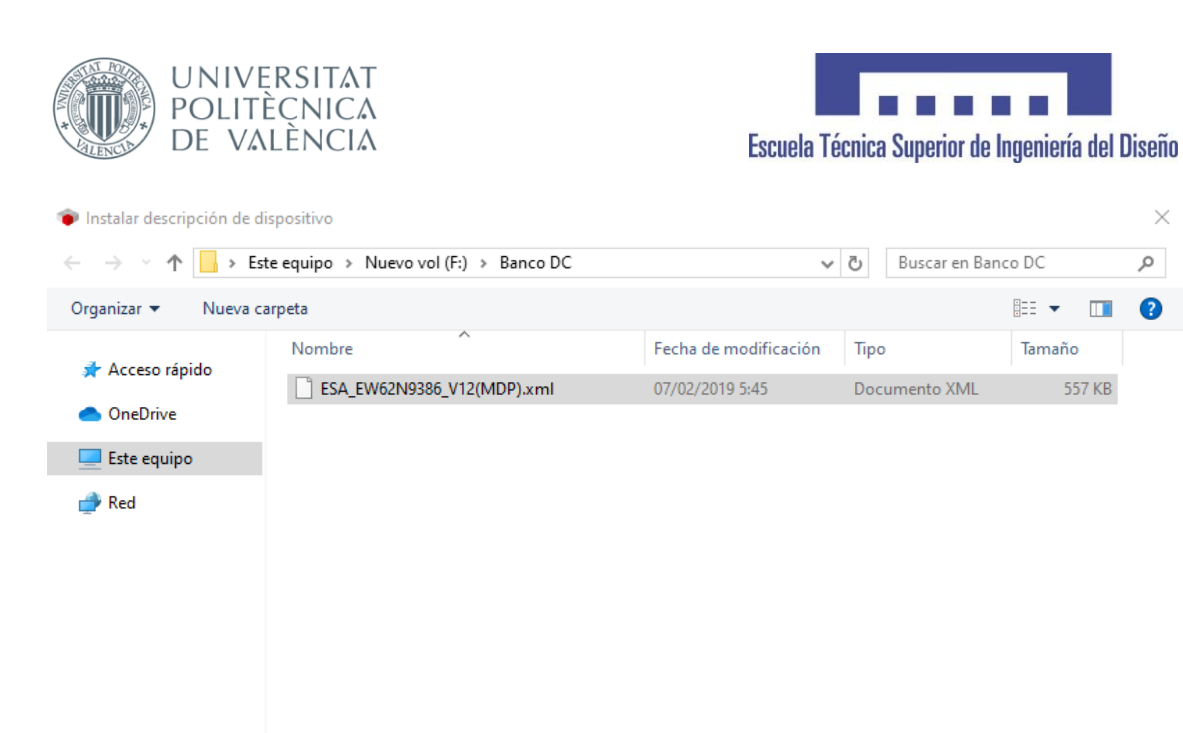

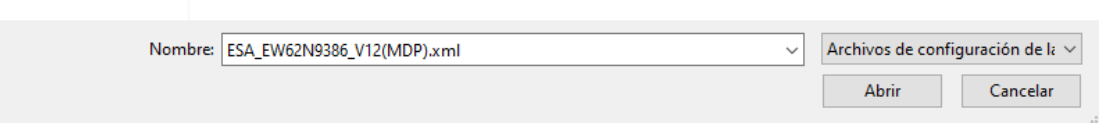

*Ilustración 20: Archivo de ESA para la instalación de los dispositivos.*

<span id="page-34-0"></span>Después de haberlos instalado, los dispositivos EtherCAT se deberán añadir al proyecto. Se empezará añadiendo el maestro y seguidamente los dispositivos esclavos, en este proyecto el PC industrial será el maestro capaz de enviar las tramas y la cabecera EtherCAT de ESA, con todos sus módulos de entradas y salidas, será el esclavo.

 $\times$ 

 $\varphi$ 

BEE -

Tamaño

 $\Box$ 2

557 KB

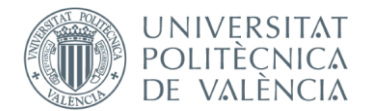

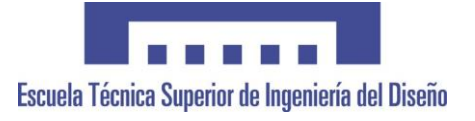

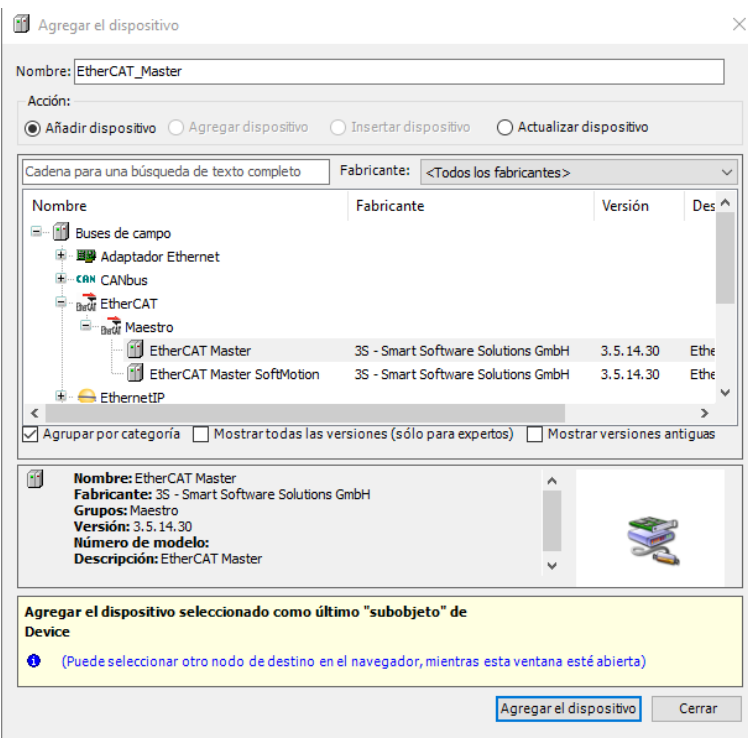

*Ilustración 21: Añadir Maestro EtherCAT.*

<span id="page-35-0"></span>Una vez añadido el maestro EtherCAT se debe añadir la cabecera como esclavo, como se puede observar en la siguiente imagen, ya estaría disponible el dispositivo instalado previamente.

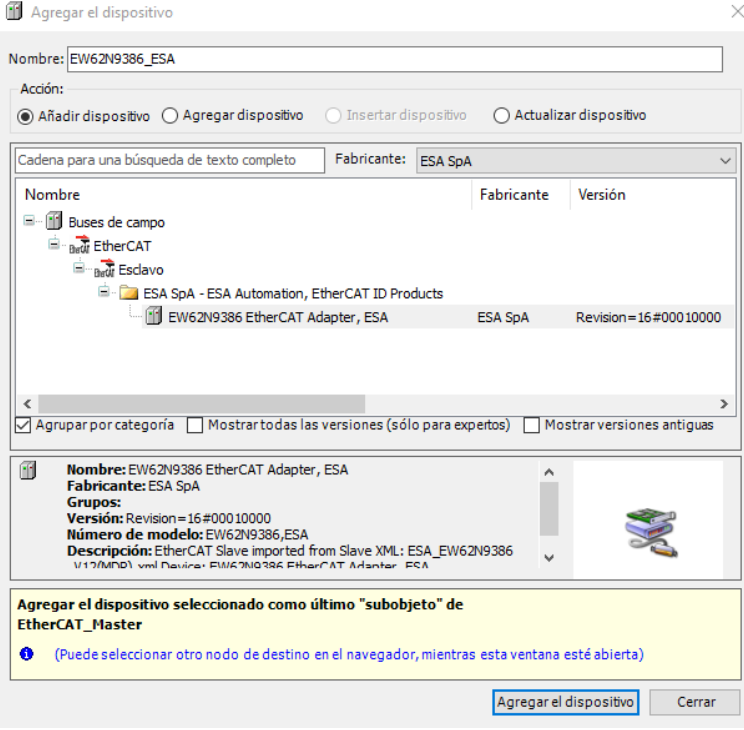

<span id="page-35-1"></span>*Ilustración 22: Añadir como Esclavo la cabecera EtherCAT de ESA.*

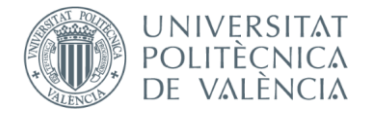

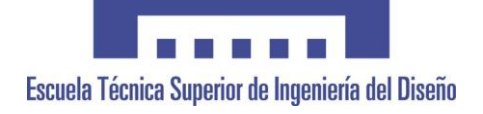

La cabecera de comunicaciones EtherCAT tiene distintos módulos de entradas y salidas disponibles para su uso, en este caso se añadirán tres módulos de 16 entradas digitales, cuatro módulos de 16 salidas digitales y un módulo de 8 entradas analógicas.

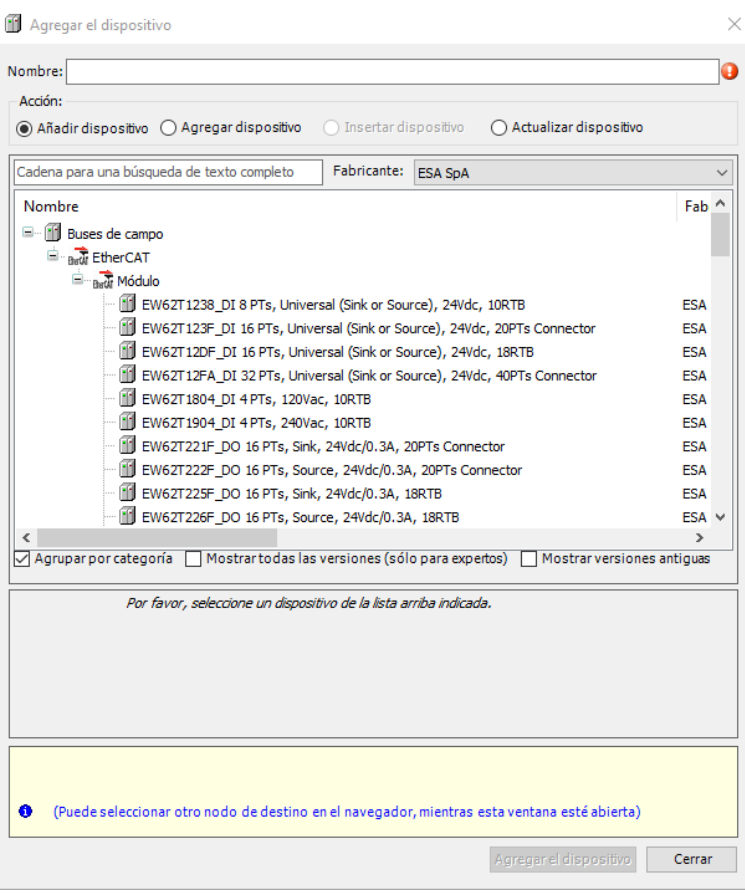

*Ilustración 23: Añadir dispositivos de entradas y salidas.*

<span id="page-36-0"></span>Una vez se haya añadidos todos los módulos de entradas y salidas, se deberá configurar el dispositivo EtherCAT especificando la dirección MAC del adaptador de red que utilice el PC. Hecho esto ya se podría empezar a trabajar en la programación.

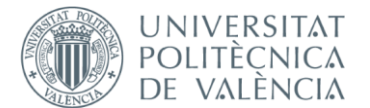

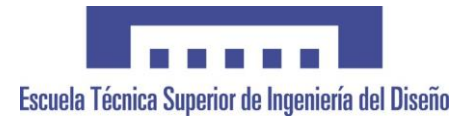

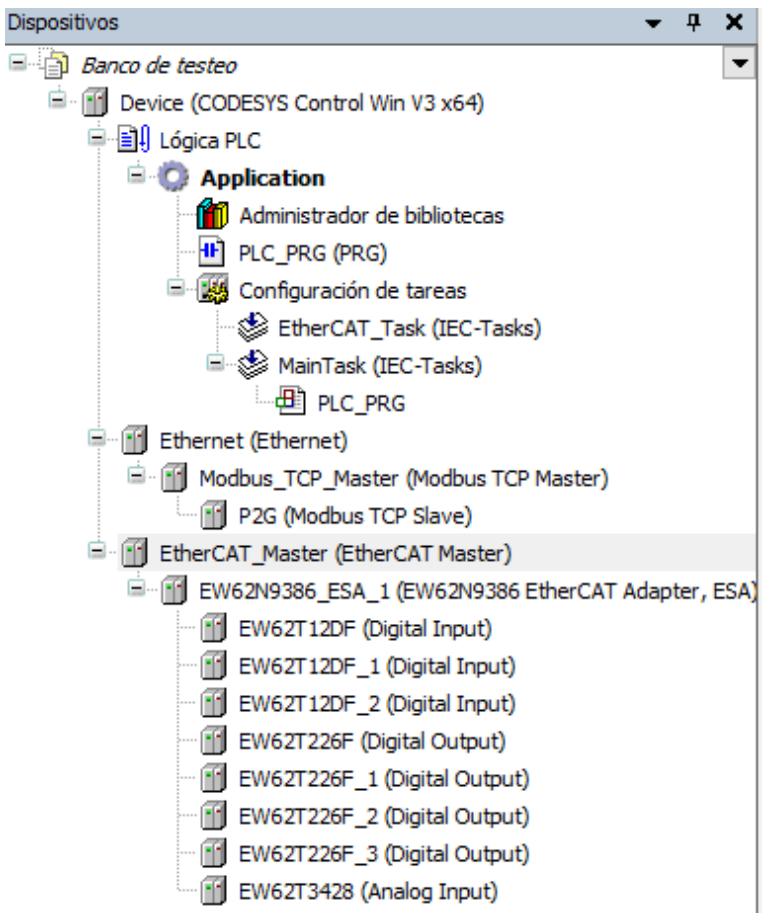

*Ilustración 24: Ventana del proyecto con todos los dispositivos de comunicaciones.*

## <span id="page-37-0"></span>1.5.3.3. Configuración de las comunicaciones

En el apartado anterior se han añadido los dispositivos de comunicaciones, pero es necesario configurar cada dispositivo y, en el caso del Modbus, programar ciertas funciones para la escritura de variables.

Para la configuración de los dispositivos EtherCAT se define un tiempo de ciclo al maestro y se asocia cada entrada o salida de los módulos esclavos a una variable del programa. Una vez hecho esto el programa actualizará las variables periódicamente dependiendo del tiempo de ciclo configurado en el maestro.

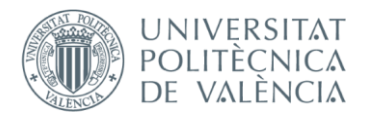

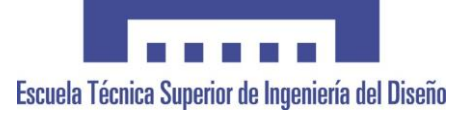

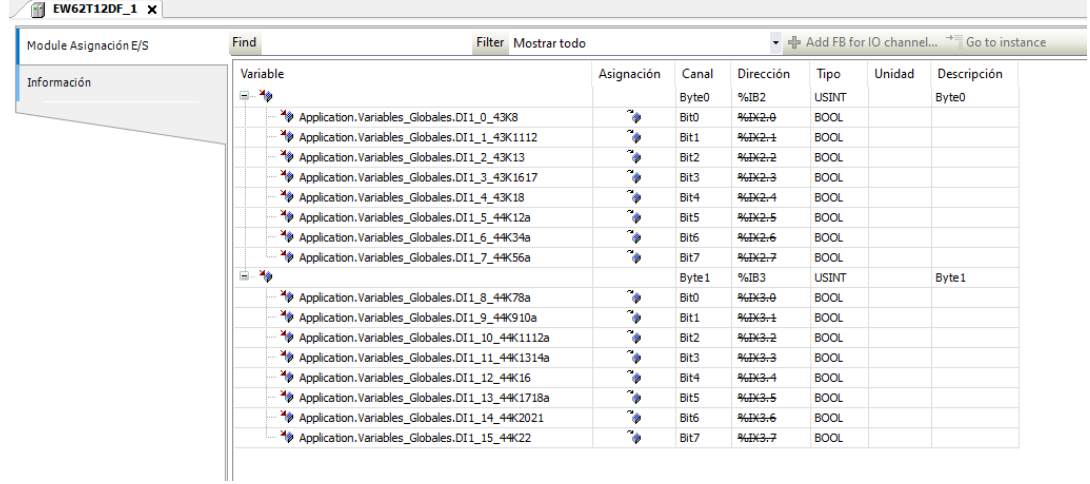

*Ilustración 25: Asignación de variables de un módulo EtherCAT.*

<span id="page-38-0"></span>Las comunicaciones Modbus funcionan de la misma manera en cuanto a lectura, sin embargo, se puede seleccionar un tiempo de ciclo distinto para el envío de cada trama, en este caso 500ms será el tiempo de ciclo para todas. Una vez configuradas las tramas de lectura las variables se actualizarán periódicamente, de la misma manera que en EtherCAT. En las tramas de escritura es necesario hacerlo de manera diferente, ya que no es necesario escribir en la tarjeta de control periódicamente y, en el caso de que se hiciera, se saturaría la tarjeta y sería imposible mantener la comunicación.

La forma de configurar las tramas de escritura sería intentando escribir mediante un flanco ascendente, es decir, cada vez que sea necesario escribir en la tarjeta de control se ejecutará una función que, mediante flancos ascendentes, intente escribir en la tarjeta cada 2 segundos, una vez se asegura que la escritura se ha realizado correctamente se deja de enviar tramas. Por ejemplo, una de las funciones que se utiliza más frecuentemente es la encargada de poner la tarjeta en modo desarrollador, ya que sin este modo es imposible probar ciertas funciones de la tarjeta.

Una vez configuradas las tramas habría que asignar una variable a cada una de ellas y programar las funciones que se encargan de la escritura.

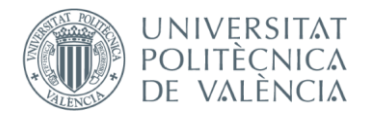

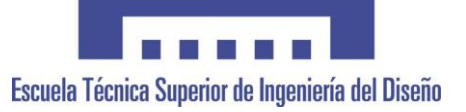

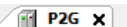

| .                                    |    |                                    |                                                |                   |
|--------------------------------------|----|------------------------------------|------------------------------------------------|-------------------|
| General                              |    | Nombre                             | Tipo de acceso                                 | <b>Trigger</b>    |
| Canal esclavo Modbus                 |    | 0 Contraseña P2G                   | Read Holding Registers (Código funcional 03)   | Cíclico, t#500ms  |
|                                      |    | 1 Modo_Modbus                      | Read Holding Registers (Código funcional 03)   | Cíclico, t#500ms  |
| Init esclavo Modbus                  |    | 2 Switch_Disconector_Open          | Read Holding Registers (Código funcional 03)   | Cídico, t#500ms   |
|                                      |    | 3 Contraseña_P2G_W                 | Write Multiple Registers (Código funcional 16) | Flanco ascendente |
| ModbusTCPSlave Configuración         | 4  | Switch_Disconector_Open_W          | Write Multiple Registers (Código funcional 16) | Flanco ascendente |
|                                      |    | 5 Switch Disconector Closed        | Read Holding Registers (Código funcional 03)   | Cíclico, t#500ms  |
| ModbusTCPSlave Asignación E/S        |    | 6 Entrada                          | Read Holding Registers (Código funcional 03)   | Cíclico, t#500ms  |
|                                      |    | 7 Salida P2G                       | Read Holding Registers (Código funcional 03)   | Cíclico, t#500ms  |
| ModbusTCPSlave IEC Objects<br>Estado |    | 8 Salida P2G W                     | Write Multiple Registers (Código funcional 16) | Flanco ascendente |
|                                      |    | 9 MV Cell Close W                  | Write Multiple Registers (Código funcional 16) | Flanco ascendente |
|                                      | 10 | <b>Auxiliary Trip</b>              | Read Holding Registers (Código funcional 03)   | Cíclico, t#500ms  |
| Información                          |    | 11 Feedback_Serial_Extraction_Fans | Read Holding Registers (Código funcional 03)   | Cíclico, t#500ms  |
|                                      |    | 12 Tipo_Usuario                    | Read Holding Registers (Código funcional 03)   | Cíclico, t#500ms  |
|                                      |    | 13 Switch Disconector Closed W     | Write Multiple Registers (Código funcional 16) | Flanco ascendente |
|                                      |    | 14 Earth_Switch_Open               | Read Holding Registers (Código funcional 03)   | Cíclico, t#500ms  |
|                                      |    | 15 Earth Switch Open W             | Write Multiple Registers (Código funcional 16) | Flanco ascendente |
|                                      |    | 16 Earth Switch Closed             | Read Holding Registers (Código funcional 03)   | Cíclico, t#500ms  |
|                                      |    | 17 Earth Switch Closed W           | Write Multiple Registers (Código funcional 16) | Flanco ascendente |
|                                      | 18 | Circuit Breaker Open               | Read Holding Registers (Código funcional 03)   | Cíclico, t#500ms  |
|                                      |    | 19 Circuit Breaker Open W          | Write Multiple Registers (Código funcional 16) | Flanco ascendente |
|                                      |    | 20 Circuit_Breaker_Closed          | Read Holding Registers (Código funcional 03)   | Cíclico, t#500ms  |
|                                      |    | 21 Reinicio                        | Write Multiple Registers (Código funcional 16) | Flanco ascendente |
|                                      |    | 22 Habilitar MV FAN                | Read Holding Registers (Código funcional 03)   | Cíclico, t#500ms  |
|                                      |    | 23 Habilitar MV FAN W              | Write Multiple Registers (Código funcional 16) | Flanco ascendente |
|                                      |    | 24 Modo_MV_FAN                     | Read Holding Registers (Código funcional 03)   | Cíclico, t#500ms  |
|                                      |    | 25 Modo MV FAN W                   | Write Multiple Registers (Código funcional 16) | Flanco ascendente |
|                                      |    | 26 Consigna MV FAN                 | Read Holding Registers (Código funcional 03)   | Cíclico, t#500ms  |
|                                      |    | 27 Consigna MV FAN W               | Write Multiple Registers (Código funcional 16) | Flanco ascendente |
|                                      |    | 28 Circuit Breaker Closed W        | Write Multiple Registers (Código funcional 16) | Flanco ascendente |
|                                      |    | 29 MV_Cell_Close                   | Read Holding Registers (Código funcional 03)   | Cíclico, t#500ms  |
|                                      |    | 30 Deshabilitar MV FAN             | Read Holding Registers (Código funcional 03)   | Cíclico, t#500ms  |
|                                      |    | 31 MV Cell Open                    | Read Holding Registers (Código funcional 03)   | Cíclico, t#500ms  |
|                                      |    | 32 MV Cell Open W                  | Write Multiple Registers (Código funcional 16) | Flanco ascendente |

*Ilustración 26: Configuración de las tramas Modbus.*

## <span id="page-39-0"></span>1.5.3.4. Seguridad

La seguridad es una parte muy importante del sistema, se necesitan buenas medidas de seguridad para asegurar la seguridad de los operarios que realizan el test y los de su alrededor, y verificar que no haya daños en el producto ni en el banco.

En este proyecto, como medidas físicas de seguridad, es decir, que no dependan del PC, se ha optado por añadir una seta de emergencia al panel físico y unas puertas de seguridad con sensores para proteger al operario durante el test. Estos elementos están conectados a dos relés de seguridad interconectados que cortan la tensión en caso de que se abran las puertas de seguridad o se pulse la seta, y para volver a armar estos relés es necesario accionar un pulsador de rearme.

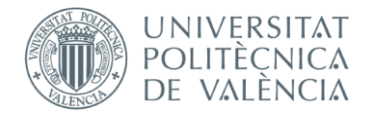

En términos de software las seguridades se llevan a cabo en un bloque que se ejecuta cada 4 ms y se encarga de desactivar todas las salidas y llevar todo a condiciones iniciales en cuanto exista alguna complicación, como un fallo en el test, un operario accionando la seta de emergencia o las puertas de seguridad abriéndose en mitad del test.

La forma en la que se detectan los fallos en el test es mediante temporizadores, es decir, si el programa pasa más de cierto tiempo durante una etapa se supone que existe un fallo, se para el test y se notifica a través de la pantalla. Este tiempo depende del tipo de test y será mayor durante las comprobaciones de voltajes y corrientes, por ejemplo.

Además de esto, como última medida para alimentar el resto del banco se ha añadido un relé accionado a través del programa, de esta manera, una vez exista un fallo, se termine un test o sea necesario manipular los cuadros, el programa cortará la tensión a través de este relé.

## <span id="page-40-0"></span>1.5.4. Diseño del SCADA

Los sistemas SCADA se utilizan con el fin de supervisar, controlar y adquirir datos en procesos industriales. En este proyecto se ha utilizado CREW, este software de ESA se utiliza para programar sistemas SCADA y soporta CODESYS.

Ya que este banco se utiliza para el testeo de tres cuadros eléctricos se deben utilizar diferentes visualizaciones o pantallas para cada uno de los testeos, en total se utilizan 10 visualizaciones, aunque 5 de estas solo se utilizan para configurar los pines que se comprobarán durante el test.

Primeramente, antes de crear las visualizaciones se deben configurar en CODESYS todas las variables que se usen en CREW, de esta manera el sistema SCADA se puede comunicar con el programa pudiendo leer y escribir en las distintas variables seleccionadas.

En la pantalla inicial están los botones para resetear la marcha, elegir el tipo de test y poder introducir los datos del operario que realiza el test, poder interactuar con estos botones depende de ciertas variables que hacen que el cualquier

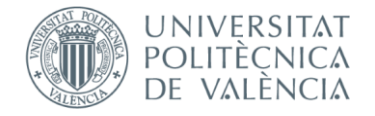

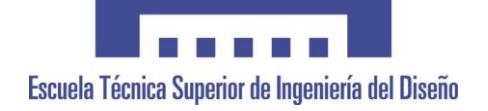

usuario pueda seguir el test paso a paso sin provocar ningún error en la secuencia. En esta pantalla también existe un botón para cambiar el usuario, con un usuario de más nivel se puede acceder a las visualizaciones para configurar los pines.

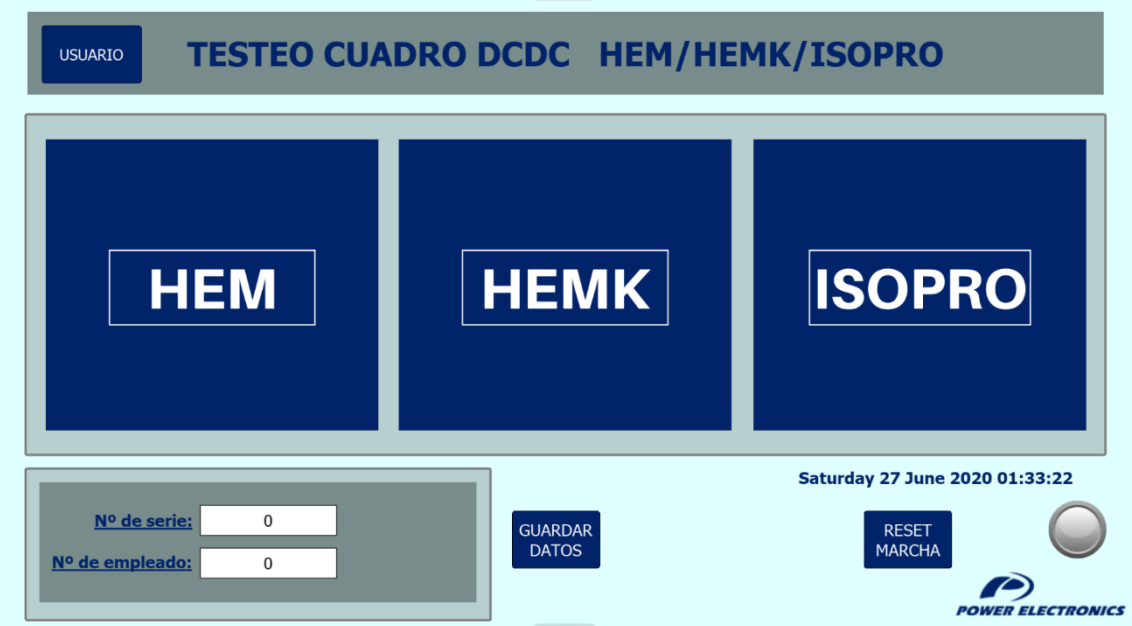

*Ilustración 27: Visualización inicial SCADA.*

<span id="page-41-0"></span>Una vez se selecciona el tipo de cuadro a testear se pasa a la visualización correspondiente dependiendo de cada test, en el caso del HEM, antes de pasar a la visualización del test se debe seleccionar si el test se hará de forma automática o manual y si el cuadro a testear dispone de la funcionalidad 'Ecomode', si se selecciona esta función se hará una comprobación más durante el test.

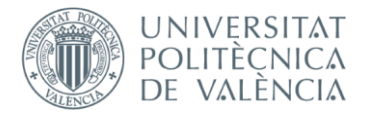

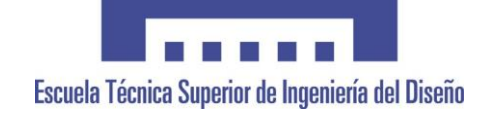

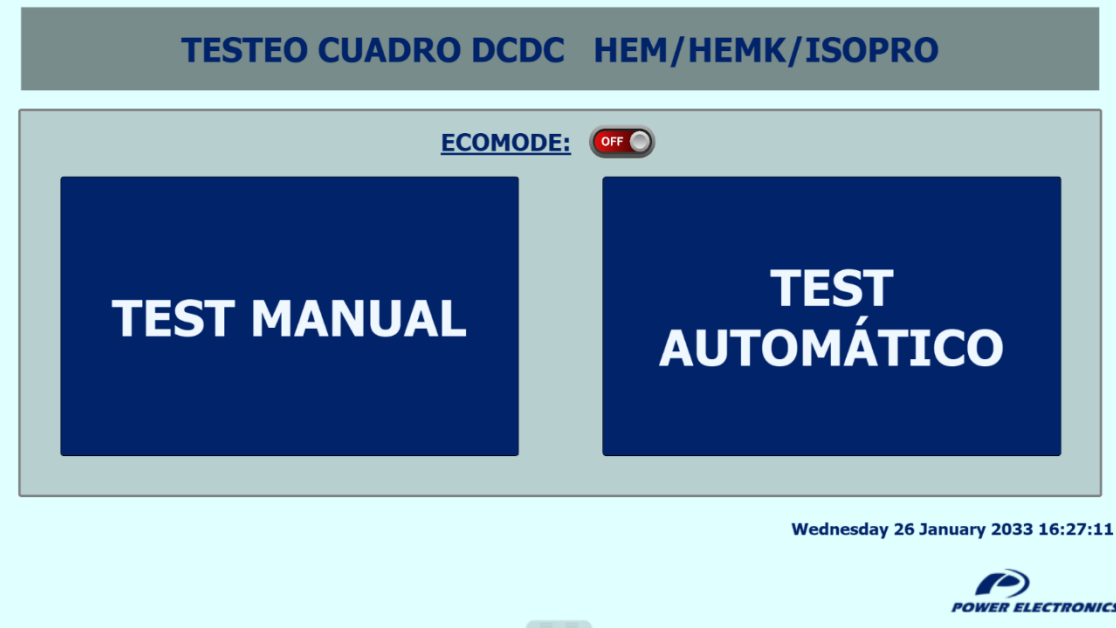

*Ilustración 28: Seleccionar test manual o automático HEM.*

<span id="page-42-0"></span>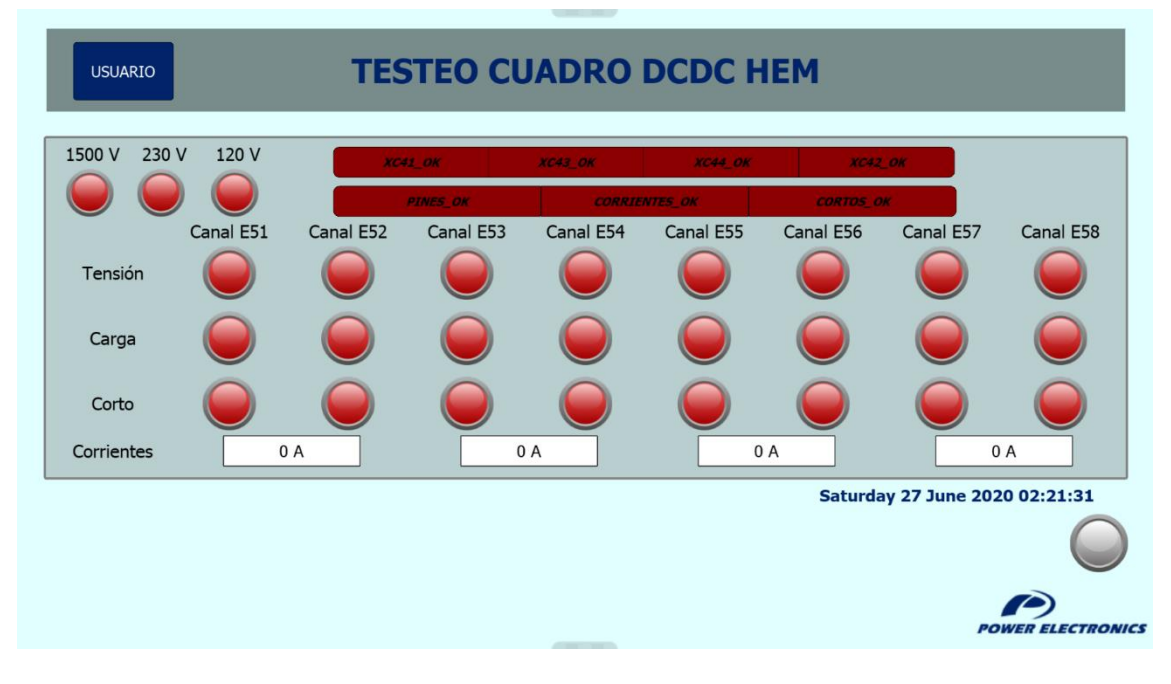

<span id="page-42-1"></span>*Ilustración 29: Visualización test HEM.*

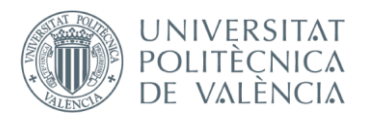

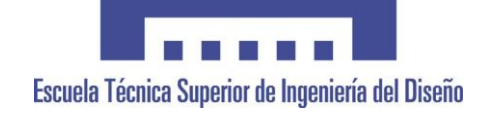

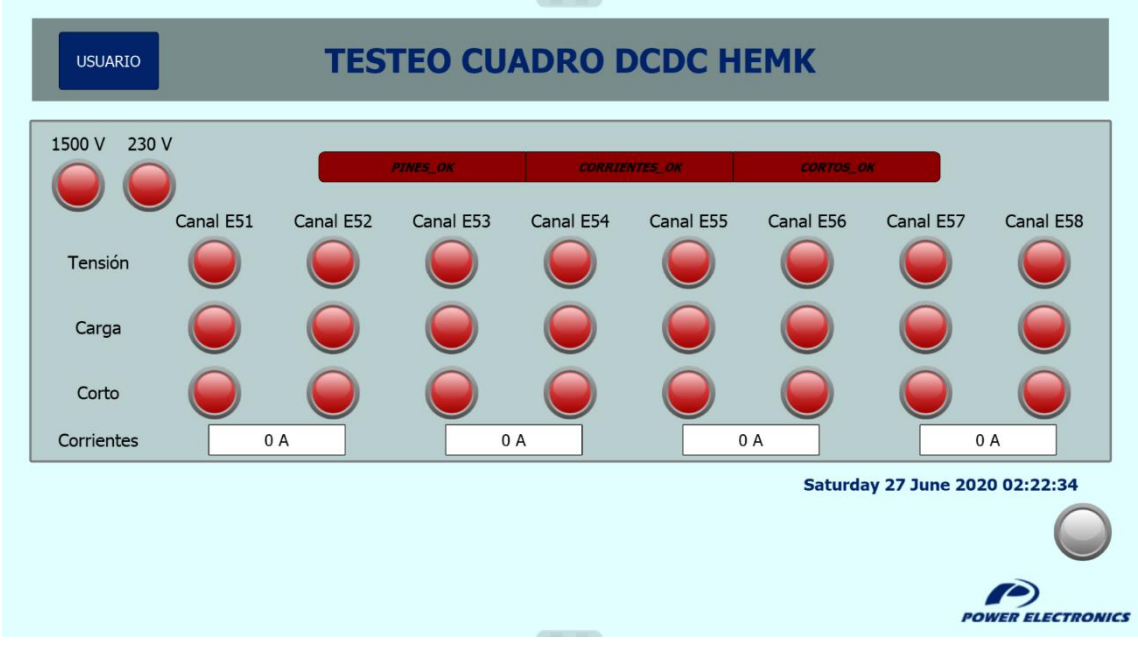

*Ilustración 30: Visualización test HEMK.*

<span id="page-43-0"></span>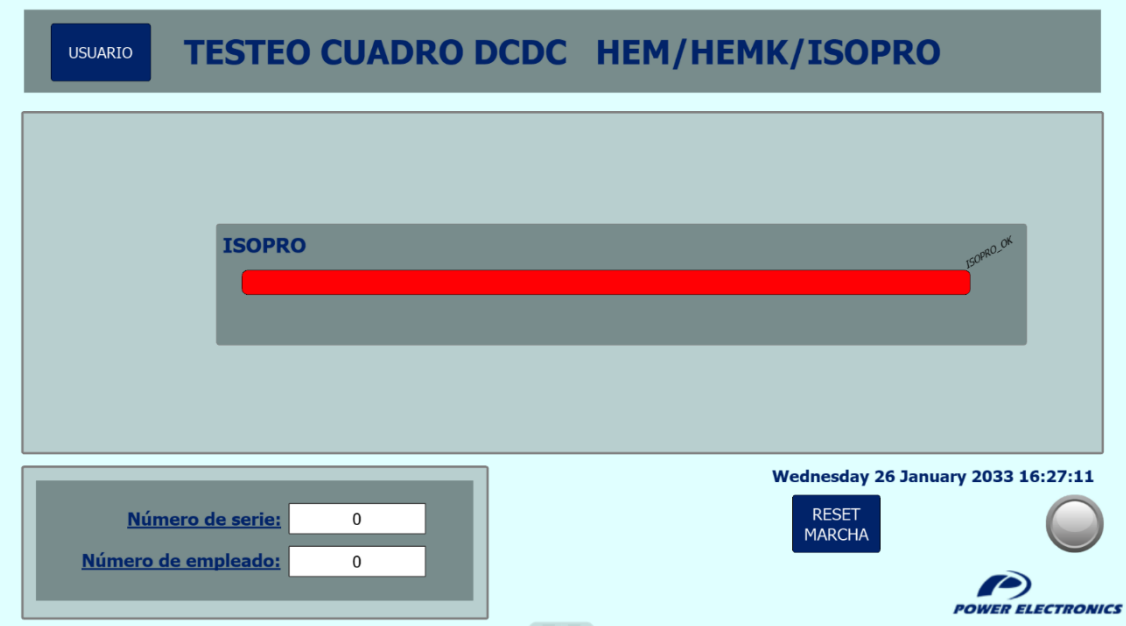

*Ilustración 31: Visualización test ISOPRO.*

<span id="page-43-1"></span>Como se puede apreciar en las Ilustraciones anteriores cada una de las visualizaciones es diferente dependiendo del tipo de cuadro a testear, siendo la más sencilla la visualización del ISOPRO, ya que en este caso el test es más sencillo.

En estas visualizaciones se puede apreciar en tiempo real si el test se está llevando a cabo correctamente, ya que los indicadores se iluminan en verde cada

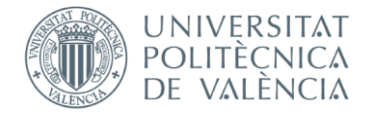

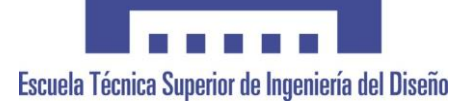

vez que se completa una parte del test. Además, el indicador de abajo a la derecha parpadea durante las operaciones que requieran conectarse a la tarjeta de control del cuadro, de esta manera se puede saber si el programa está trabajando durante estas operaciones, ya que son las que requieren más tiempo y el usuario podría pensar que se ha congelado el programa durante el proceso.

Un mismo tipo de cuadro eléctrico puede tener más o menos cables en sus conectores, esto se debe a que no todos los encargos requieren las mismas funcionalidades. El test está diseñado para comprobar todas las funcionalidades posibles, pero en el caso de que no estén cableadas el operario encargado del test deberá entrar a la pantalla de configuración de pines y señalar todos aquellos pines que no se hayan cableado por motivos de diseño, haciendo así que el programa no los compruebe.

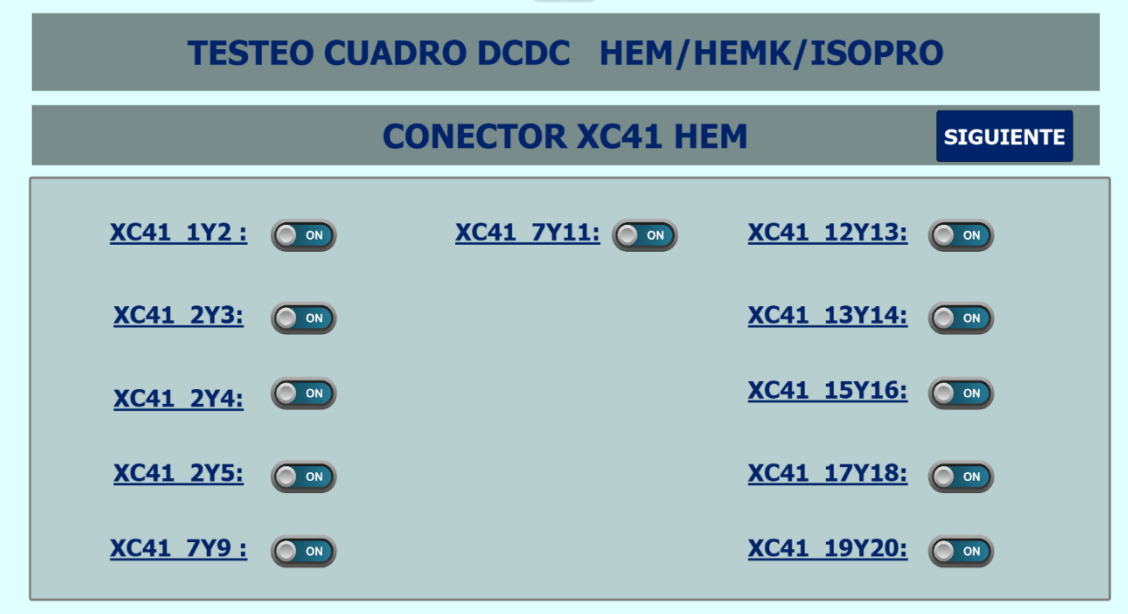

*Ilustración 32: Visualización configuración pines conector XC41 HEM.*

<span id="page-44-0"></span>Durante el test, si existe algún error o se requiere una acción por parte del operario se mostrará en pantalla mediante un Pop-up o ventana emergente.

En el caso de los fallos, una vez se detecte un fallo se activa una variable que ejecuta un script, en este script se detecta que fallo ha sido y se muestra en pantalla mediante el Pop-up. Además, durante el script se escribe en una variable diferente el fallo sucedido y los pines concretos donde se ha detectado, esta variable se utiliza en cuanto se presiona el botón de 'RESET' del Pop-up

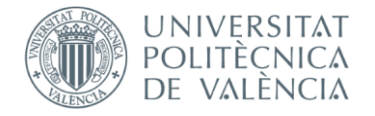

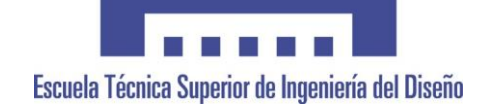

generando así un informe de fallos. Si el fallo sucede por una parada de emergencia pulsando la seta física también se muestra un Pop-up indicando que se ha parado el test, pero no se genera ningún informe de fallos.

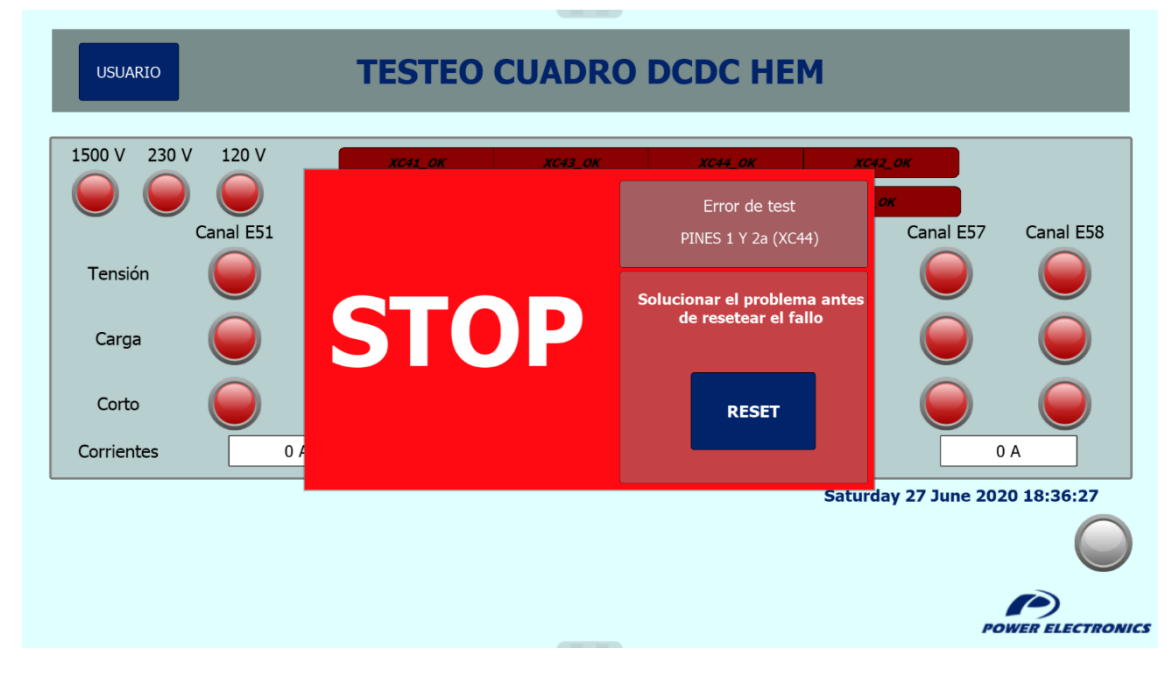

*Ilustración 33: Pop-up fallos SCADA.*

<span id="page-45-0"></span>En cuanto a los Pop-up de acciones manuales funcionan de manera parecida a los de fallos, la activación de una variable ejecuta un script que, dependiendo de qué parte del programa se esté ejecutando, mostrará en la pantalla el Pop-up con la instrucción correspondiente. Una vez se haya acabado de realizar la acción, el operario debe pulsar el botón 'CONFIRMAR' para reanudar la marcha.

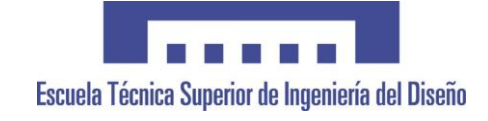

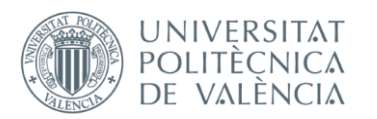

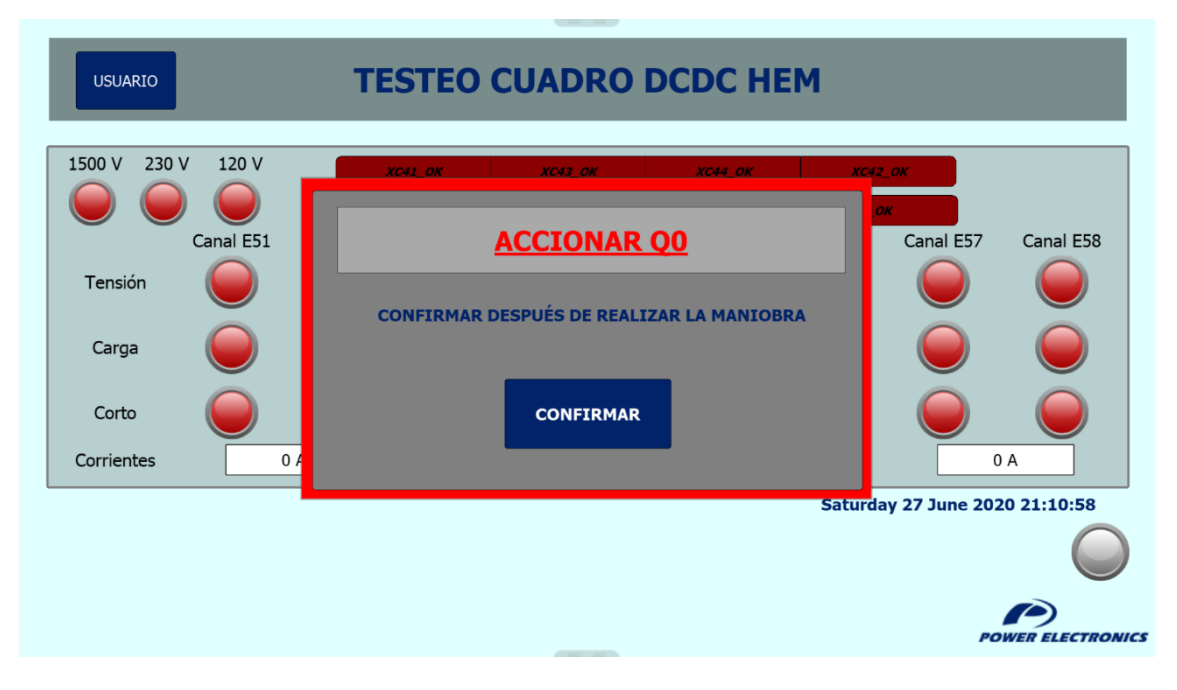

#### *Ilustración 34: Pop-up manual SCADA.*

<span id="page-46-0"></span>Es muy importante generar informes de cada test independientemente de si son positivos o negativos porque, por ejemplo, llevar un registro de los fallos puede ayudar a estudiar que componentes o procesos dan más problemas durante la producción y facilitar una mejora en el proceso. Por otro lado, tener los datos positivos de los test asegura que el cuadro ha pasado por el banco de testeo y está libre de fallos.

Los informes se generan en archivos 'csv' y contienen los siguientes datos: fecha, hora, número de serie, número de empleado del operario encargado del test, si el test ha sido positivo o negativo y, en caso de que sea negativo, que fallo ha sido detectado.

Dependiendo de si el test ha sido fallido, o no, el archivo se guarda en lugares diferentes, en el caso de los test correctos el archivo se guarda en una carpeta donde el sistema SAP puede acceder, y así, mantener un control sobre que cuadros han pasado a la siguiente etapa de producción. Sin embargo, los informes negativos, junto con una copia de los positivos se guardan en una carpeta distinta, en esta carpeta ingeniería de procesos tiene disponible toda la información para realizar estudios de mejoras entre otras cosas.

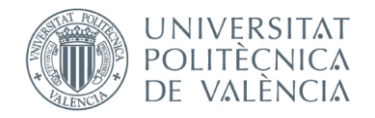

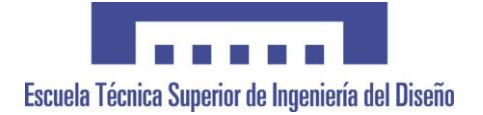

## <span id="page-47-0"></span>1.6. Conclusiones

Tras la finalización del proyecto se ha conseguido reducir el número de cuadros eléctricos con problemas de cableado y reducir el tiempo de test de los cuadros eléctricos una vez terminado el cableado, agilizando la producción. Estos eran los objetivos principales del proyecto propuesto por la empresa y han sido cumplidos satisfactoriamente.

Durante la puesta en marcha del banco aparecieron diferentes problemas que hubo que solucionar, estos problemas variaron entre tener que aumentar el tiempo de espera para detectar fallos durante la comunicación, hasta tener que cambiar el cableado de algún relé por un error en los esquemas eléctricos. Estos fallos fue posible detectarlos debido al gran número de pruebas que se realizaron con diferentes cuadros y provocando errores con el objetivo de verificar el correcto funcionamiento del banco.

Gracias a este proyecto he conseguido reforzar ciertos conocimientos que he adquirido durante la carrera como la programación con Ladder o la lectura de esquemas de eléctricos, y además adquirir nuevas aptitudes como el diseño de SCADA y el manejo de nuevo software de programación.

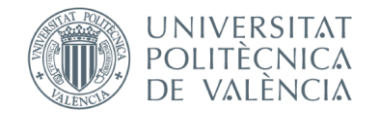

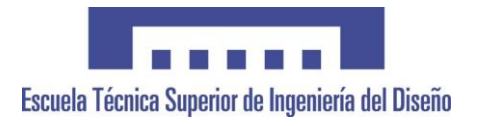

# <span id="page-48-0"></span>2. Planos

## <span id="page-48-1"></span>2.1. Flujograma del proceso

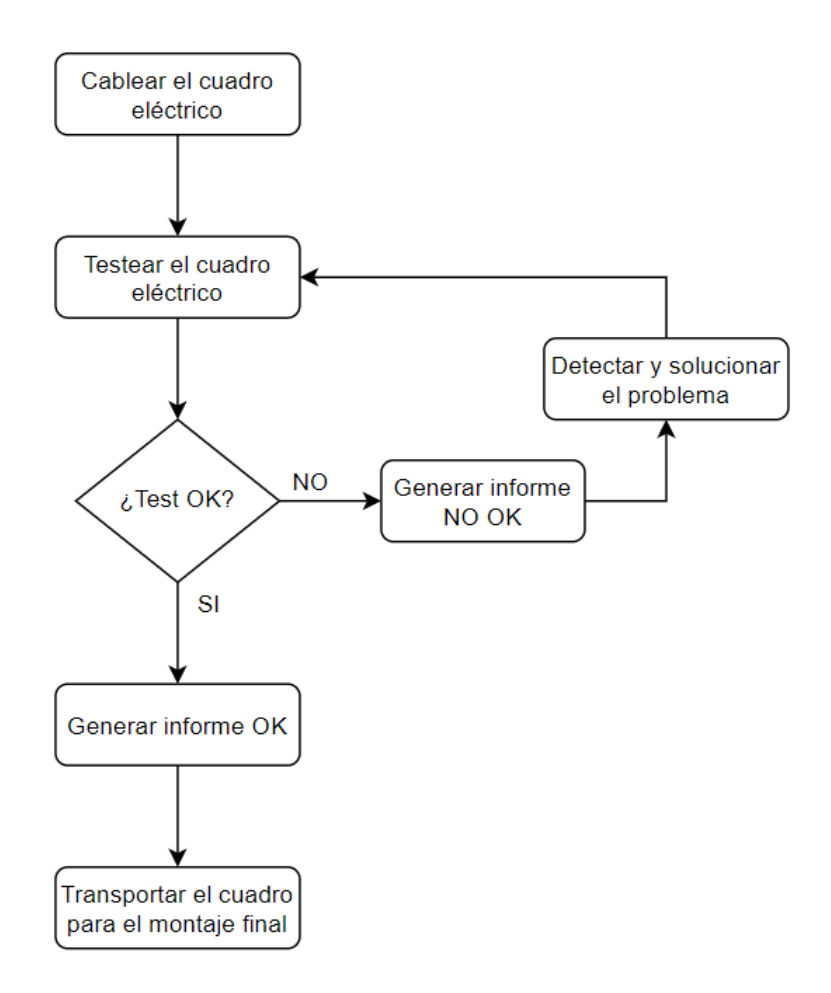

<span id="page-48-2"></span>*Ilustración 35: Flujograma del proceso.*

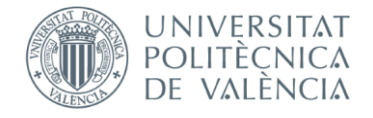

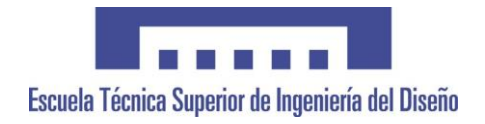

## <span id="page-49-0"></span>2.2. Flujograma del programa

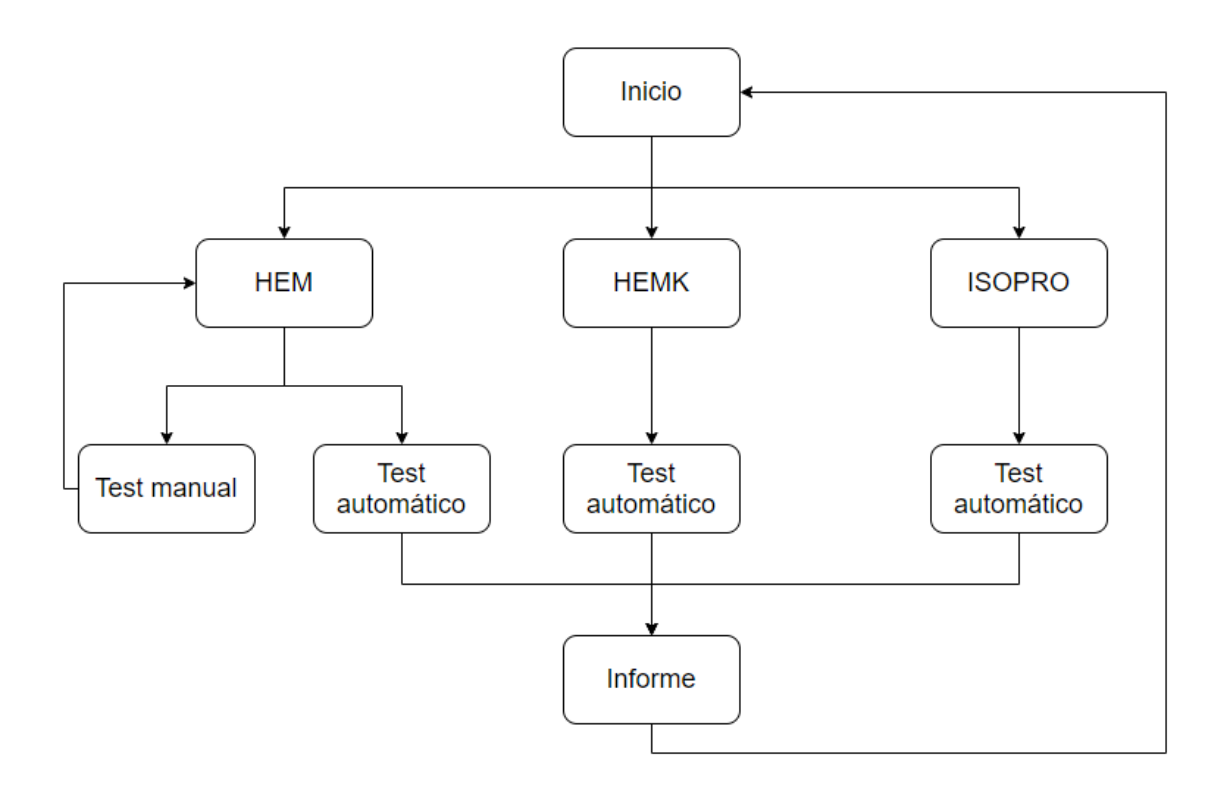

<span id="page-49-1"></span>*Ilustración 36: Flujograma del programa.*

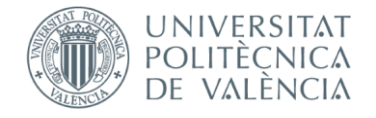

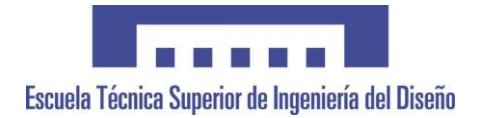

# <span id="page-50-0"></span>3. Pliego de condiciones

## <span id="page-50-1"></span>3.1. Objeto

La siguiente documentación técnica trata sobre las mínimas consideraciones técnicas que ha de cumplir el proyecto de automatización con sistema SCADA de un banco de testeo para paneles eléctricos.

Se excluye toda la parte mecánica del trabajo ya que es responsabilidad de otro departamento.

Para el correcto desarrollo de este proyecto será necesario tener en cuenta las siguientes normativas:

- IEC 61131-3: se definen los estándares de los lenguajes de programación para Controladores Lógicos Programables.
- Reglamento Electrotécnico para Baja Tensión: establece las condiciones técnicas y garantías que debe cumplir una instalación de baja tensión.

## <span id="page-50-2"></span>3.2. Condiciones de los materiales

## <span id="page-50-3"></span>3.2.1. Autómata

PC industrial de ESA Automation modelo EW410 Compact Quad Core:

- Procesador Celeron Quad Core J1900 2,00 GHz
- 4 GB de RAM DDRL3
- Puertos:
	- o 2 x RS232/422/485 Sub-D 9 pin
	- o 1 x RS232/422/485 8-bit DIO 9 pin
	- $\circ$  4 x USB ver. 2.0
	- $\circ$  1 x USB ver. 3.0
	- $\circ$  1 x DVI-I
	- o 4 x Ethernet 1 Gbit RJ45 Intel I210
	- o 2 x MiniPCle slot (1x mSATA)

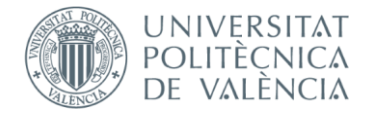

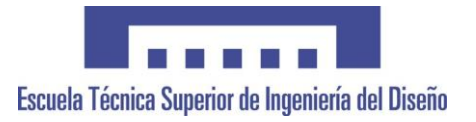

- $\circ$  1 x SIM slot
- o RS485 Auto Direct.Control
- Disco duro mSATA
- Peso: 0,8 Kg
- Dimensiones (mm): 180x121x33
- Sistema operativo: Windows 10

### <span id="page-51-0"></span>3.2.2. Comunicaciones

Cabecera de comunicaciones EtherCAT EW62N9386 con los siguientes módulos de comunicaciones:

- 3x módulo EW62T12DF (16 entradas digitales 24VDC)
- 4x módulo EW62T226F (16 salidas digitales 24VDC)
- 1x módulo EW62T3428 (8 entradas analógicas 0-10VDC 12 bits)

### <span id="page-51-1"></span>3.2.3. Software

- CODESYS V3.5 SP14 para la programación de la automatización.
- CREW para el desarrollo y el diseño del sistema SCADA.

## <span id="page-51-2"></span>3.3. Condiciones de la ejecución

## <span id="page-51-3"></span>3.3.1. Responsabilidad del ejecutor del proyecto

El ejecutor del proyecto se responsabiliza de:

- Programación de la automatización mediante CODESYS.
- Diseño y desarrollo del sistema SCADA.
- Puesta en marcha.

### <span id="page-51-4"></span>3.3.2. Programación de la automatización

Se programará toda la automatización mediante el software CODESYS y el lenguaje de programación Ladder.

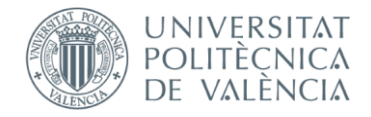

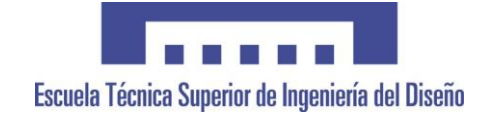

## <span id="page-52-0"></span>3.3.3. Desarrollo del sistema SCADA

El sistema SCADA se desarrollará a través de CREW, contará con una pantalla para cada tipo de cuadro que se vaya a testear y se podrá visualizar el estado del test en cada momento, además contará con la opción de modificar los pines que se comprobarán y la capacidad de generar informes automáticamente.

## <span id="page-52-1"></span>3.3.4. Puesta en marcha

Esta parte se basa en la supervisión del banco de testeo durante un par de semanas con el objetivo de ver el banco en funcionamiento, dar formación a los operarios y modificar los programas si fuera necesaria alguna mejora o ajuste.

## <span id="page-52-2"></span>3.4. Pruebas y ajustes finales o de servicio

## <span id="page-52-3"></span>3.4.1. Pruebas previas a la puesta en marcha

Antes de la puesta en marcha se comprobará el funcionamiento de todos los componentes eléctricos y mecánicos. Además, se realizarán pruebas con distintos cuadros eléctricos con el objetivo de detectar posibles errores o falsos positivos en los tests y optimizar todo lo posible los programas.

## <span id="page-52-4"></span>3.4.2. Prueba de funcionamiento

Una vez hechas todas las pruebas previas a la puesta en marcha se trasladará el banco de testeo a la línea de producción donde se verificará el funcionamiento del banco durante un par de semanas. Durante estas semanas se hará la formación correspondiente a los operarios y al personal de mantenimiento y se modificarán los programas si fuera necesario.

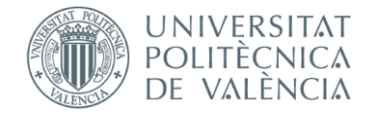

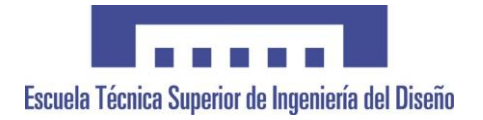

# <span id="page-53-0"></span>4. Presupuesto

## <span id="page-53-1"></span>4.1. Componentes mecánicos

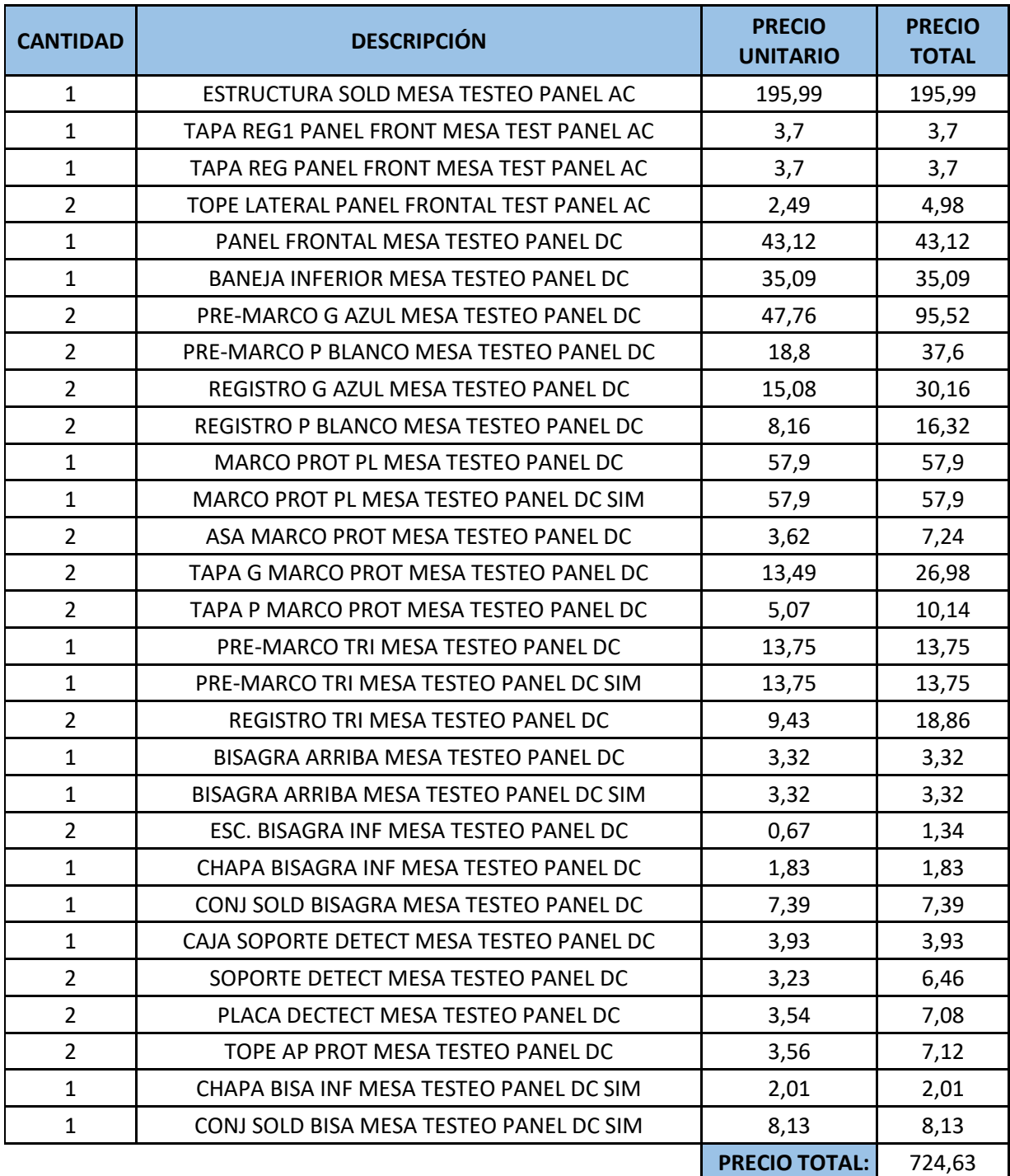

<span id="page-53-2"></span>*Tabla 1: Componentes mecánicos.*

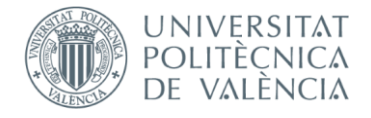

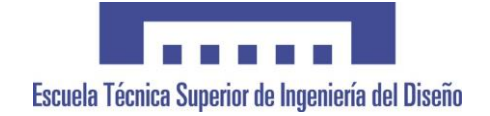

## <span id="page-54-0"></span>4.2. Componentes del banco

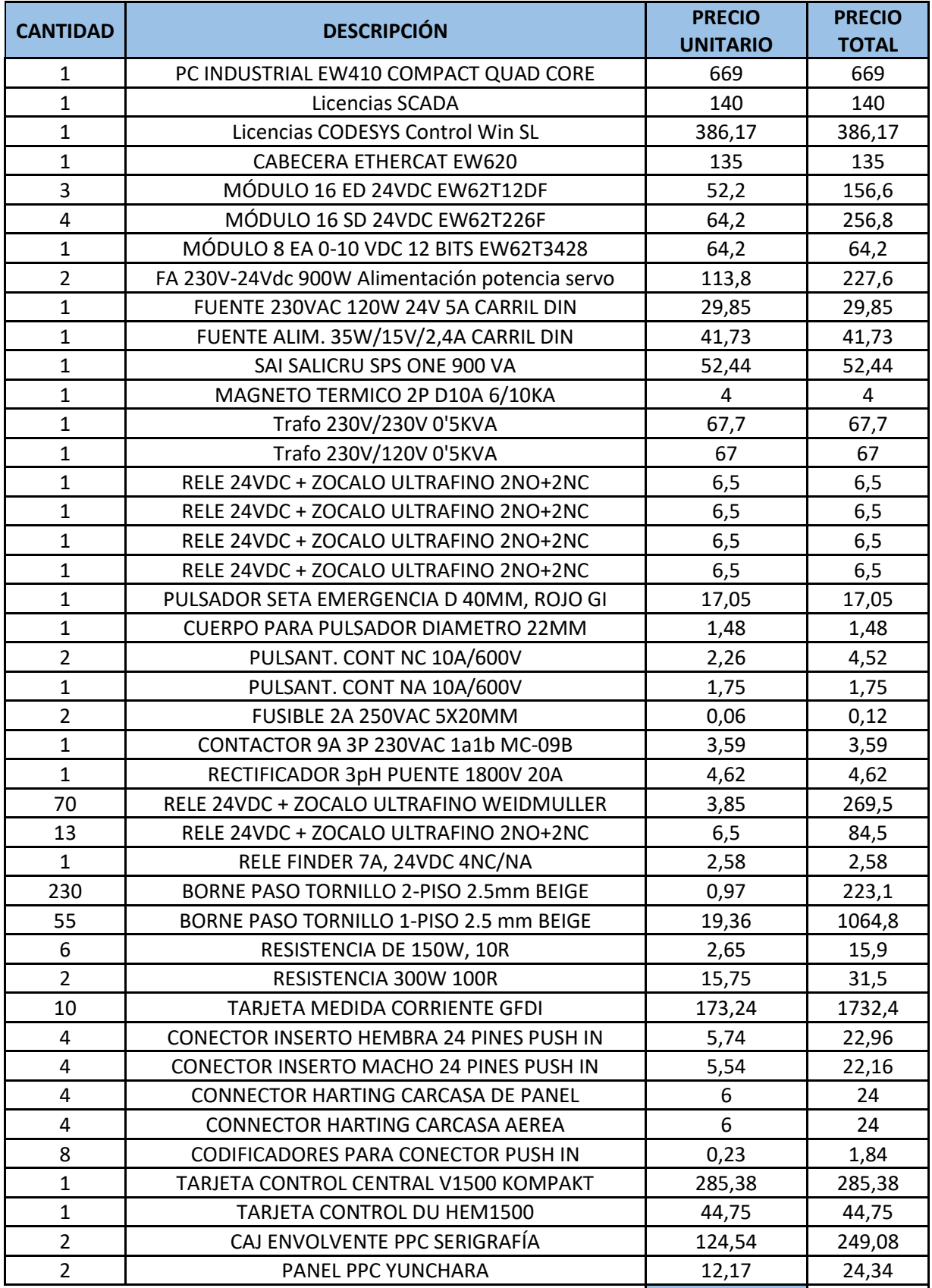

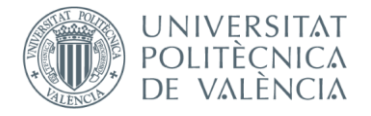

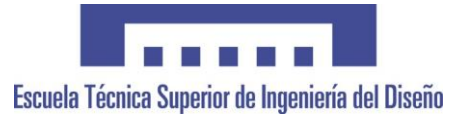

**PRECIO TOTAL:** 6480,01

*Tabla 2: Componentes del banco.*

## <span id="page-55-2"></span><span id="page-55-0"></span>4.3. Mano de obra

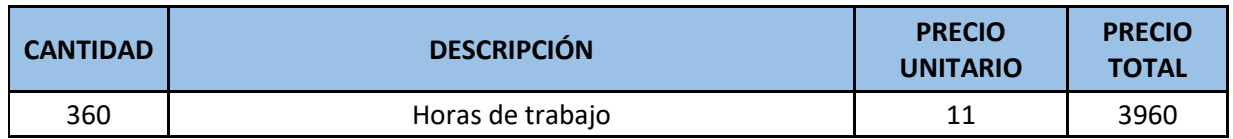

*Tabla 3: Mano de obra.*

## <span id="page-55-3"></span><span id="page-55-1"></span>4.4. Resumen del presupuesto

Dado que otro departamento era responsable de toda la mecánica del cuadro esa parte se ha dejado fuera del resumen del presupuesto.

<span id="page-55-4"></span>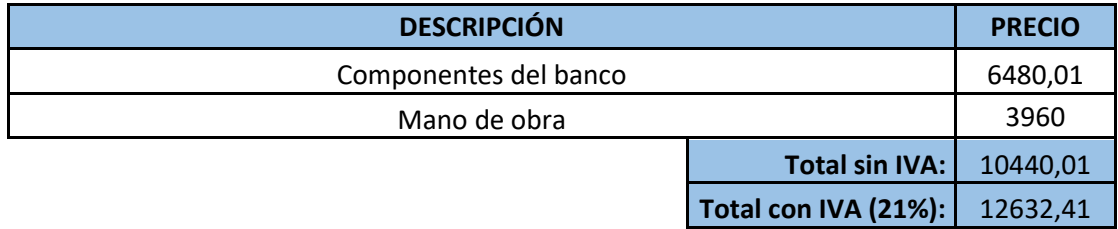

*Tabla 4: Resumen del presupuesto.*

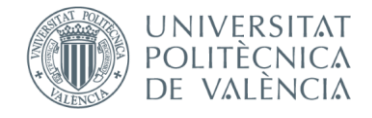

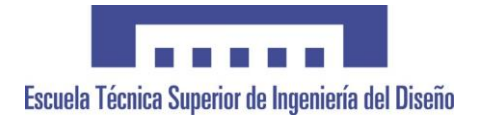

## <span id="page-56-0"></span>5. Anexos

## <span id="page-56-1"></span>5.1. FREEMAQ DC/DC Datasheet

#### **TECHNICAL CHARACTERISTICS**

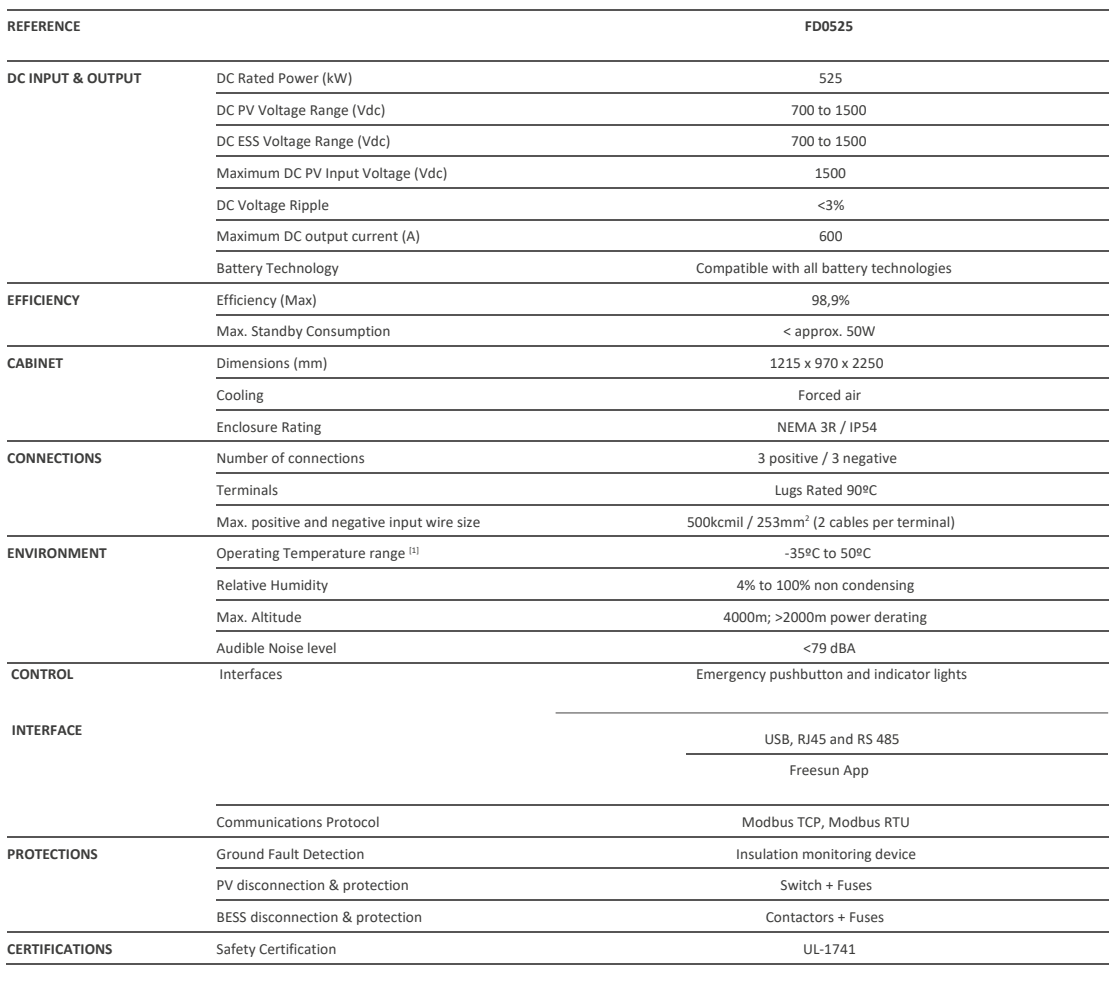

[1] Heating resistors kit option below -20ºC.

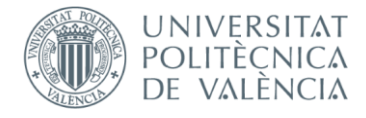

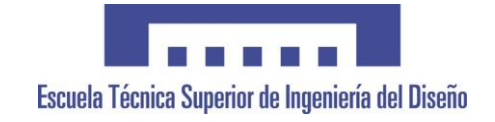

## <span id="page-57-0"></span>5.2. PC industrial EW410 Datasheet

## **Esaware EW410 Box IPC**

**Compact design. Multi-connectivity.** 

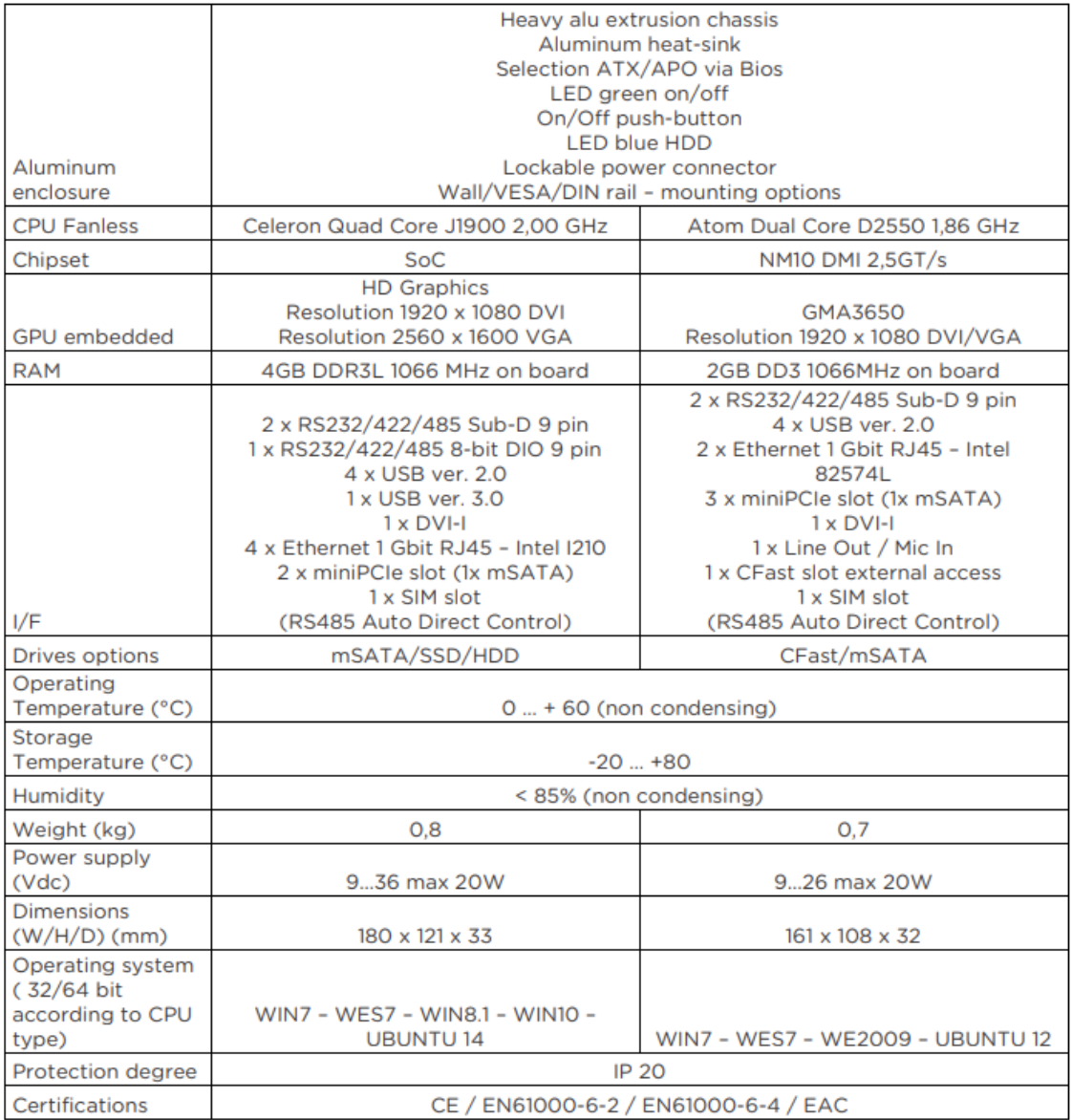

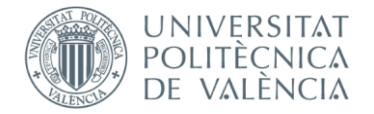

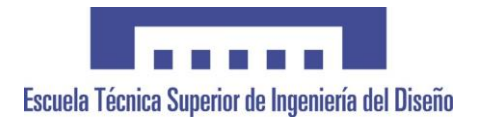

# <span id="page-58-0"></span>6. Bibliografía

[https://es.wikipedia.org/wiki/Inversor\\_\(electr%C3%B3nica\)](https://es.wikipedia.org/wiki/Inversor_(electr%C3%B3nica))

<https://www.viewpointusa.com/>

<https://power-electronics.com/es>

<https://power-electronics.com/es/productos/productos-almacenamiento/dc-dc/>

[https://es.wikipedia.org/wiki/IEC\\_61131-3](https://es.wikipedia.org/wiki/IEC_61131-3)

[http://www.f2i2.net/legislacionseguridadindustrial/rebt\\_guia.aspx](http://www.f2i2.net/legislacionseguridadindustrial/rebt_guia.aspx)

[https://www.codesys.com/products/codesys-engineering/development-](https://www.codesys.com/products/codesys-engineering/development-system.html)

[system.html](https://www.codesys.com/products/codesys-engineering/development-system.html)

<https://www.esa-automation.com/en/products/ipc/box/ew410/>

<https://www.esa-automation.com/en/products/io/remote-io/ew620/>

<https://www.esa-automation.com/en/products/software/crew/>